**Digital Cam Switch Unit**

# **CamCon DC40**

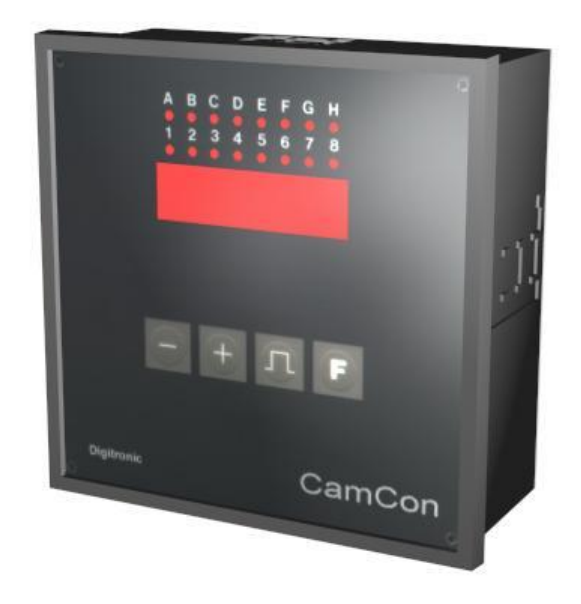

### **Digitronic Automationsanlagen GmbH**

**Steinbeisstraße 3 · D - 72636 Frickenhausen · Tel. +49 7022 40590-0 · Fax -10 Auf der Langwies 1 · D - 65510 Hünstetten-Wallbach · Tel. +49 6126 9453-0 · Fax -42 Internet:<http://www.digitronic.com> · E-Mail: [mail@digitronic.com](mailto:mail@digitronic.com)**

#### **For your attention**

This instruction manual relates to the CamCon DC40 from 5/2006. The company Digitronic Automationsanlagen GmbH reserves the right to make changes which present an improvement of the quality or functionality of the device without prior notice. The instruction manual was created with great care, although it may not be error-proof. We would be grateful for any communication relating to any errors you may have found.

#### **UP-date**

You can also obtain this instruction manual on the Internet at **<http://www.digitronic.com>** in the latest version as PDF file.

#### **Qualified personnel**

This device may only be started and operated by qualified staff. By qualified we mean personnel who are entitled to handle, to earth and to lable devices, systems and power circuits in accordance with the technology safety standards.

#### **Liability**

(1) The supplier is liable for damages caused by himself or by the owner of the rights up to the sum of the sales price. He is not liable for loss of profits, forfeited savings, intermediate and successive damages.

(2) The above mentioned limits to liability do not apply to insurance of named characteristics and damages which were caused deliberately or through negligence.

#### **Protection**

The CamCon DC40 and this instruction manual are protected by copyright. All rights are reserved. Neither the CamCon DC40, nor this document may be copied as a whole or partially, photocopied, reproduced, translated or transferred to electronic media of any kind or into machine readable format without prior written permission by the company Digitronic Automationsanlagen GmbH.

- **Note:** We have examined the devices of the CamCon series for year 2000 compatibility and have not found any adverse effects on any functions.
- **Note:** CamCon is a registered trademark of the company Firma Digitronic Automationsanlagen GmbH.
- Note: The devices of the CamCon series comply with the standards for electromagnetic compatibility: EN 55011, EN 55022, EN 55024 Part 2, EN 50082 Part 2, ENV 50140, VDE 0843 Part 2, VDE 0843 Part 4, VDE 0871, VDE 0875 Part 3 ("N"), VDE 0875 Part 11, VDE 0877 Part 2, IEC 801 Part 3, IEC 801 Part 2, IEC 801 Part 4, IEC 801 Part 5.

## $\epsilon$

(c) Copyright 1992 - 2009 / File: DC40\_E.DOC

Digitronic Automationsanlagen GmbH Auf der Langwies 1 D-65510 Hünstetten - Wallbach Tel. (+49)6126/9453-0 Fax. (+49)6126/9453-42 Internet:<http://www.digitronic.com> E-Mail: [mail@digitronic.com](mailto:mail@digitronic.com)

#### TABLE OF CONTENTS

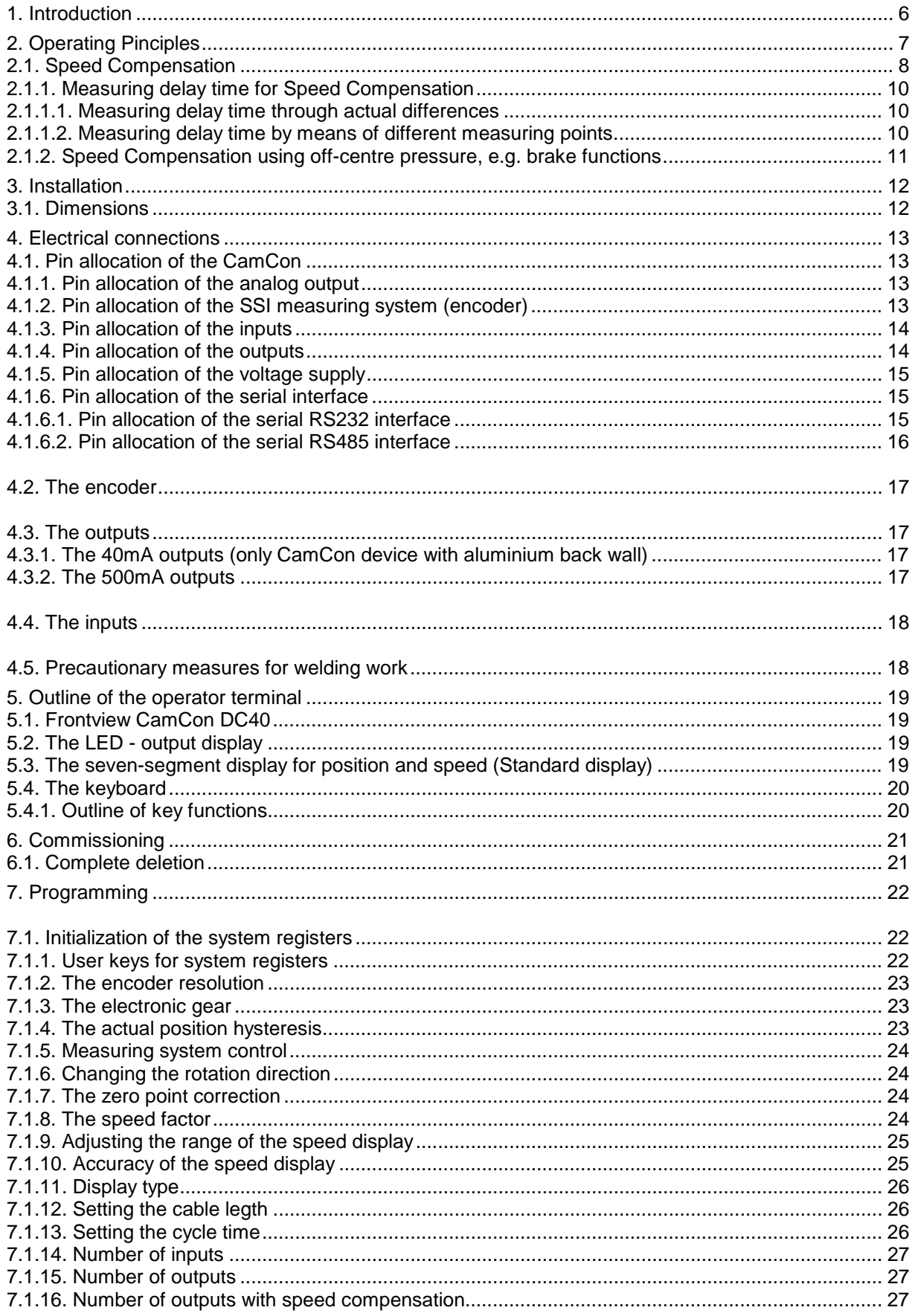

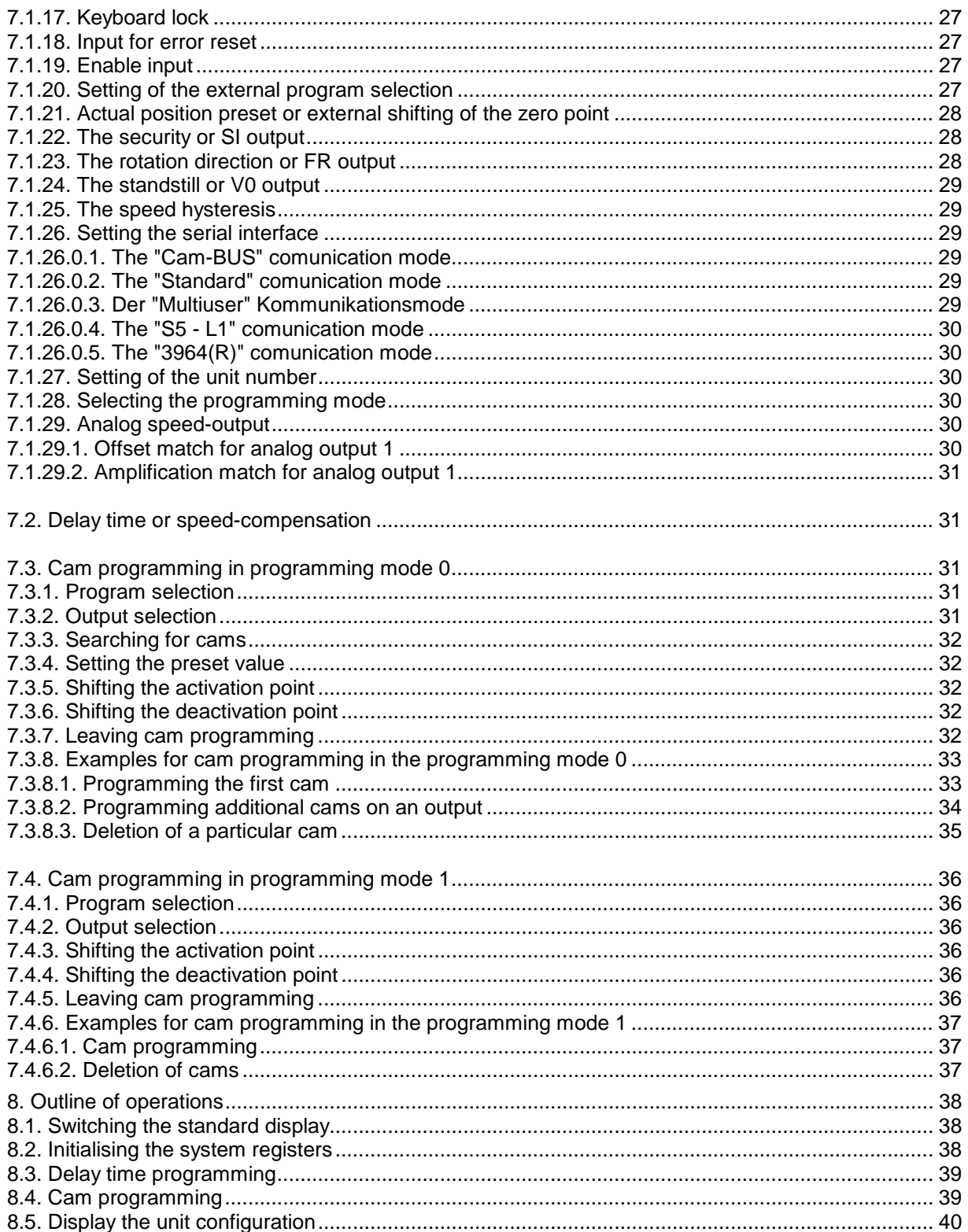

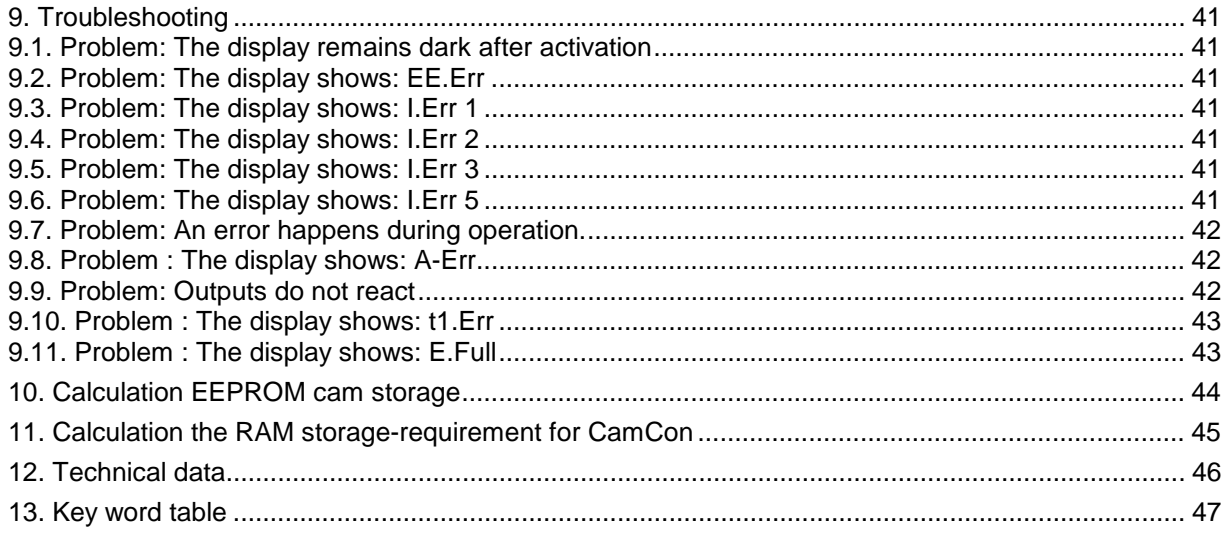

#### **1. Introduction**

Electronic Cam Switch Units have been successfully used in industry for a long time. Experiences collected in close liaison with users over the years have been included in the development of the CamCon series. The result is a compact digital cam switch unit which is user friendly and reliable to a high degree. The following characteristics testify the excellence of the CamCon:

- \* Tested and reliable hardware
- \* Short-circuit-proof outputs
- \* Graphic liquid crystal display with 128x64 pixels in the CamCon DC50,51.
- \* Large and clearly visible 7-Segment display for program, position and speed on CamCon DC30,33 and 40.
- \* Any number of cams per output can be programmed.
- \* Up to 32000 Programs for product administration
- \* Master, for example: machine cams
- \* Optimising switch points when machine is in operation
- \* Compensation of mechanical delay time of switch components for switch-ON and switch-OFF points can be set in steps of 100µs separately (DTC = delay time or Speed Compensation).
- \* Position Triggert Time Cams
- \* Power supply 24V DC +/- 20%
- \* Mounting of suspension rails to EN 50022 on CamCon DC16 and 90
- \* Switchboard panel standard casing 144 x 144 x 63mm to DIN 43700 on CamCon DC33,40 and 51
- \* S5 Components group for S5 115U, 135U and 155U on CamCon DC115
- \* S7 Components group for S7 300 on CamCon DC300
- \* AB Components group for Control**LogixÒ** 1756 on CamCon 1756-DICAM
- \* S5 Switch-ON via PG interface with L1 Bus on CamCon DC16,40,50,51 and 90
- \* PLC Logic Module (optional)
- \* Shift register (optional)
- \* OP Functions
- \* Analog outputs (optional)

Cam switch units are used wherever switching operations are periodically repeated. Digital cam switch units are an optimum replacement of mechanical units and offer in addition many other advantages, such as:

- \* Simplification of mounting and adjustment operations
- \* Repeatable adjustment facility
- \* Standardised for almost all areas of application
- \* Reliability
- \* High switch speed
- \* Speed Compensation
- \* Product administration for quick format change

#### **2. Operating Pinciples**

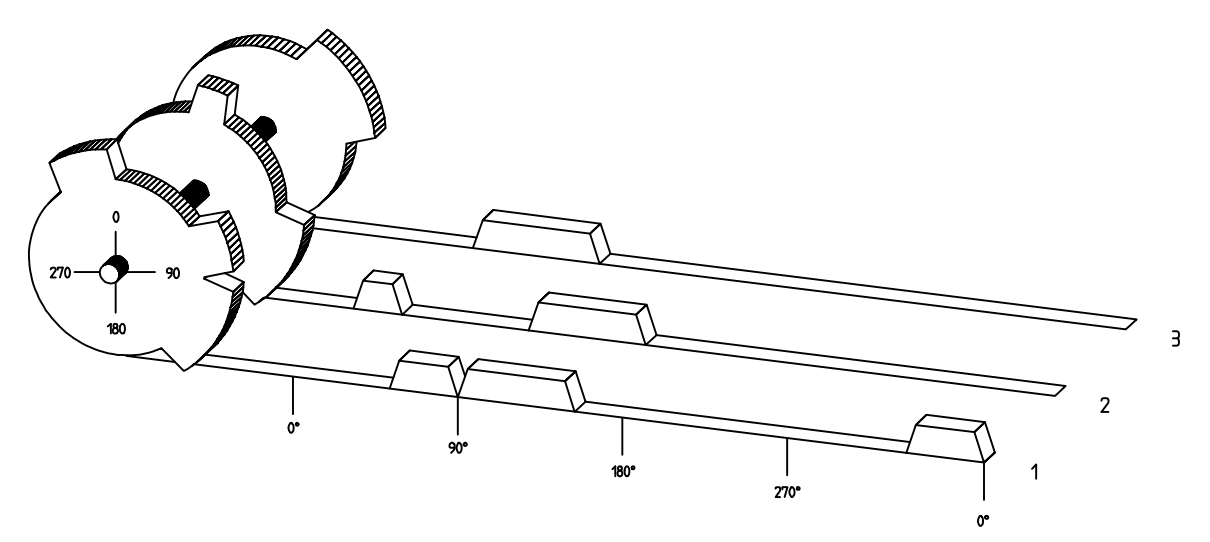

Diagram: Principles of a Cam Switch Unit

A principle for better comprehension of the function of a Cam Switch Unit is here presented. It has 3 outputs with the following cams:

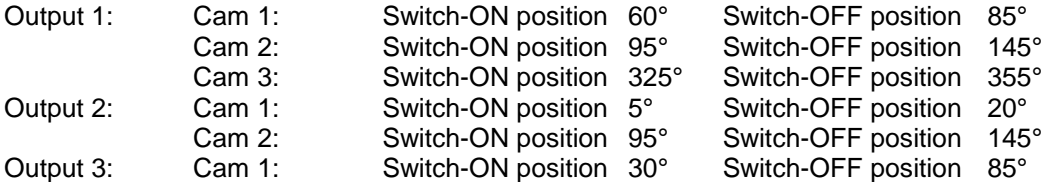

The positions of the output signals, here presented as three tracks, occur when the three cam disks turn anti-clockwise past a sensor, which scans the cams on the 0°-axis.

In a mechanical cam switch unit, the switch interval, i.e. the range between switch-ON and switch-OFF position are determined by the length of the cam. The length and the position of the cam can only be varied marginally and this is mechanically highly demanding and time consuming. With CamCon such adjustments can be realised in a fraction of time; in addition, there can be any number of tracks. A measuring system which is fitted to the device reports the position to the CamCon. The CamCon compares it with the programmed switch-ON and Switch-OFF positions of all outputs. If the position lies in the range of a programmed switch-ON / switch-OFF position (cam), then the respective outputs are active.

#### **2.1. Speed Compensation**

Each mechanical switch component (e.g. shield, magnetic valve) has a delay time, i.e. the time between the start signal and the actual switching of the contacts. In processes where positioning is executed on a moving system, this can cause problems. If such a process is driven with different speeds, different positions are caused. To avoid this happening, new timings for the switch signals of each speed would have to be calculated.

In order to ilustrate the complicated issues surrounding delay time or speed compensation, this will be shown on the example of a packaging machine. In the process shown in the diagram, a glue point has to be placed in an exactly defined spot on a moving paper track.

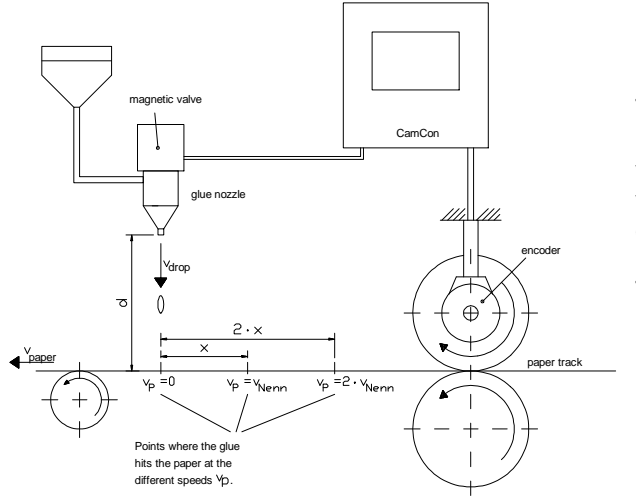

The system has the following parameters:

- vp Speed of the paper track
	- Falling speed of the drop of glue
	- Distance between the glue nozzle and the paper track
- $T_{MV}$  Delay time of the magnetic valve

Without speed compensation the following would happen:

As soon as the measuring system has reached a certain position, the CamCon sends a signal to the magnetic valve. The glue nozzle opens for a short time during which a drop of glue ejects. Between the start of the impulse and the exit of the drop time passes, which is mainly caused by the delay time of the magnetic valve  $T_{MV}$ . A further delay is caused by the time which the droplet needs to pass the distance between the glue nozzle and the surface of the paper. This flight time is calculated as follows:

$$
t_{\text{Flight}} = \frac{d}{v_{\text{T}}}
$$

In total there the delay time is tFlight+T<sub>MV.</sub> During this time the paper track moves on by a specific distance x.

It would now be possible to move the position, where the magnetic valve is switched on, forward by a specific amount, so that the glue droplet hits the same spot again as during standstill. In this way a speed compensation is created which works only at a specific speed of the paper. As soon as the speed of the device and consequently that of the paper track is, for example, doubled, the hit point of the glue droplet is shifted by the distance x, so that, without any speed compensation, it would move backward by double the distance  $(2 \cdot x)$  in total.

The automatic speed compensation of the CamCon makes it now possible to drive processes with variable speed; CamCon registers the speed of the device continuously and adjusts the cams which determine the switch time points "On Line" depending on the speed. This has the effect that the outputs for the switch components are switched ON or OFF earlier. The direction of the movement is of no significance in this instance.

A small example in figures was designed to eludicate:

Supposing the drive cylinder with the measuring system has a circumference of 360mm, so that one millimeter of the circumference corresponds to exactly one angle degree of the measuring system.

The device has the following parameters:

vdroplet = 20m/s d = 20cm TMV = 20ms

This results in the following flight time of the droplet:

 $tF$ light =  $rac{d}{v_T}$  $=\frac{0,2m}{20m/s}$  = 10ms

The total delay time is then Tdead,  $\frac{1}{\text{alto}}$  attorether = T<sub>MV</sub> + tFlight = 20ms + 10ms = 30ms

During this time the paper track moves on by the distance  $x = v_{paper} \cdot T_{total}$  delay. = 1m/s  $\cdot$  30ms = 30mm. In order to compensate the delay time, the switch point for the magnetic valve must be moved forward by 30°.

If the speed of the device and consequently that of the paper is doubled v<sub>paper</sub>, then the distance x is also doubled by the speed of the paper track. In this case the switch point must be moved by 60°.

**Note:** Please take into account in these explanations that delay time is of a fixed size, which is determined by the mechanical constants of the set and switch components and by the dimensions of the construction and therefore does not change!

If the total delay time of 30ms was programmed into the respective output of CamCon, then the glue droplet would always hit the right spot, regardless of the speed.

#### **2.1.1. Measuring delay time for Speed Compensation**

Several ways of measuring delay time of a relay or valve are available.

#### **2.1.1.1. Measuring delay time through actual differences**

First the switch-ON point of a valve or relay is programmed. We assume that the programmed switch point lies at 200 degrees in this case. If the machine is driven with a speed of for example 40 rpm, a shift occurs due to delay time. This shift is then measured and, in this example, will amount to 40 degrees.

**Warning:** For the calculation of the shift the programmed delay time in the cam switch unit must be set to zero!

The delay time of the switch component is now calculated as follows:

Delay time ( in sec. ) =  $\frac{\Delta$  way (in °) \* 60 (sec./min.)<br>Delay time ( in sec. ) =  $\frac{\Delta$  way (in rpm) \* 360 (°/turn) speed (in rpm) \* 360 (°/turn) Delay time ( in sec. ) =  $\frac{40 * 60}{40 * 360}$  = 0.1667 sec.

The resultant delay time is then entered into the cam switch unit.

See Chapter "7.2. Delay time or speed-compensation" an page 31.

#### **2.1.1.2. Measuring delay time by means of different measuring points**

First the switch point is calculated at a speed of, for example, 50 rpm. We assume that the programmed switch point lies at 200° in this case. The second measurement is taken at a speed of 80 rpm The necessary switch point must be set to 160°, if the exact switch point is to be also achieved at 80 rpm.

**Warning:** For the calculation of the two switch points the programmed delay time in the cam switch unit must be set to zero!

The delay time of the switch component is then calculated with the following formula:

Delay time ( in sec. ) = 
$$
\frac{\Delta
$$
 way (in °) \* 60 (sec./min.)  
\nDelay time ( in sec. ) =  $\frac{40 * 60}{30 * 360} = 0.222$  sec.

The resultant delay time is then entered into the cam switch unit.

See Chapter "7.2. Delay time or speed-compensation" an page 31.

Since the entered delay time shifts the switch point, the previously programmed cam must be changed. For the calculation of the exact switch-ON position, the difference to the speed O rpm (here using 50 rpm) must be added to the first measured switch-ON point (here 200°). The difference is calculated with the following formula:

$$
\Delta \text{ way (in degrees)} = \frac{\text{dead time (in sec.)} \times \Delta \text{ time (in min}^{-1}) \times 360 \text{ (degrees/rotations)}}{60 \text{ (sec./min.)}}
$$

$$
\Delta \text{ way (in degrees)} = \frac{0.222 \times 50 \times 360}{60} = 66.6 \text{ degrees}
$$

The switch-ON point of the cam is now shifted from 200° by approx. 67° to 267°.

#### **2.1.2. Speed Compensation using off-centre pressure, e.g. brake functions**

The Speed Compensation of the CamCon Cam switch unit works using a linear function. If, for example, the speed doubles, then the shift of the compensated cam changes and also moves forward by twice the amount. If the ram on an eccentric press should be brought to a standstill at the exact upper stop point, the brake action of the press under different speeds results in a quadratic function. The Speed Compensation can therefore only find an approximation of the exact switch point for the stopping of the press by adjusting the line of the cam lines to the brake curves in the working range of the press.

In the graphic on the right the curved line represents the brake point of the ram in relation to the speed.

For the calculation of the parameters to be programmed please proceed as follows:

- Define the working range (e.g. 20-50 rpm) and determine two measuring points which have to be specified in the working process (e.g. 30 and 40 rpm).
- Now let the machine run at 30 rpm and program or optimise a cam **without** Speed Compensation so that, at switch-OFF, the ram comes to a halt in top stop. Note the switch-ON point of the cam (e.g. 340°).
- Now let the maching work with 40 rpm and program or optimise one cam **without** Speed Compensation so that, at switch-OFF, the ram comes to a halt in top stop. Once again, note the switch-On point of the cam. (e.g. 332°).
- Now calculate the delay time, taking into account the distance and speed difference, using this formula:

Delay time ( in sec. ) =  $\frac{1}{\Delta} \frac{\text{way}}{\text{speed (in rpm.)}}$  \* 360 (°/turn) = Δ way (in °) \* 60 (sec./min.)  $\frac{340-332 \times 60}{222}$  =  $40-30 * 360$ 0.133 sec.

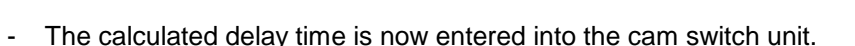

Since the switch-OFF point has shifted through the entered Speed Compensation, the previously programmed cam must be changed first. For the calculation of the exact switch-ON position, the difference to the speed 0 rpm (here 30 rpm) must be added to the first measured switch-ON point (first measuring point here 340°) The difference is calculated with the following formula:

$$
\Delta \text{ way (in °)} = \frac{\text{delay time ( in sec. ) * } \Delta \text{ Speed (in rpm.) * 360 (°/turn)}}{60 \text{ (sec./min.)}} = \frac{0.133 * 30 * 360}{60} = 23.94^{\circ}
$$

The switch-ON point of the cam has now shifted from 340° by approx. 24° to 364°.

As a result a cam with a switch-ON point of 4° and a speed compensation of 0.133 sec has been calculated. This is entered in the cam switch unit as switch-OFF cam of the press.

**Note:** If the degree of accuracy is no longer sufficient when switch-OFF is done with one cam, two or several outputs can be switched in parallel and the cam of those is then adjusted to the required working range. For the calculation of two switch-OFF cams divide the working range in 5 parts with 4 measuring points and then calculate the delay time value and the cam value with the same formula as described above. For the calculation of the first cam, use the measuring points  $1 + 2$  and for the calculation of the second cam use the measuring point  $3 + 4$ .

Through this association of the linear cam functions to the brake functions it is now possible to switch OFF the cam via the entire working range of the press in the top stop.

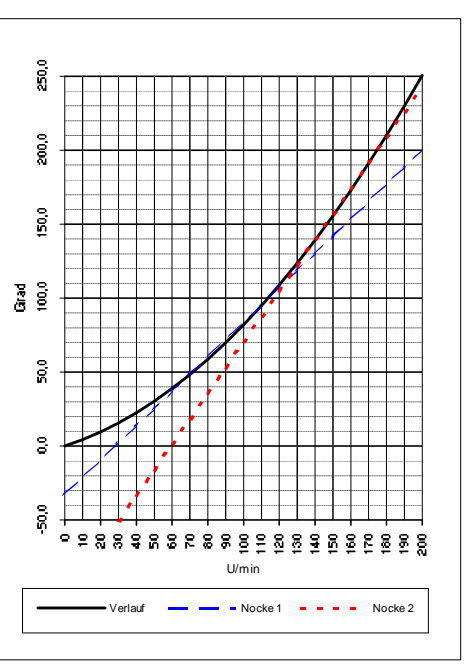

#### **3. Installation**

The unit is inserted into a cutout for front plate installation (see chapter "3.1. Dimensions" on page 12). Connect the groundig pins on the back of the encasement as well as the cable cover to a grounding point of the switchboard door in the shortest possible way. All cable connections must be done in a cold state! The connection cables, e.g. for the measuring system or the serial interface, must be wired with covers, and the covers have to grounded on both ends. Analog signals must also be wired with covers, and the covers have to be grounded on one end.

#### **3.1. Dimensions**

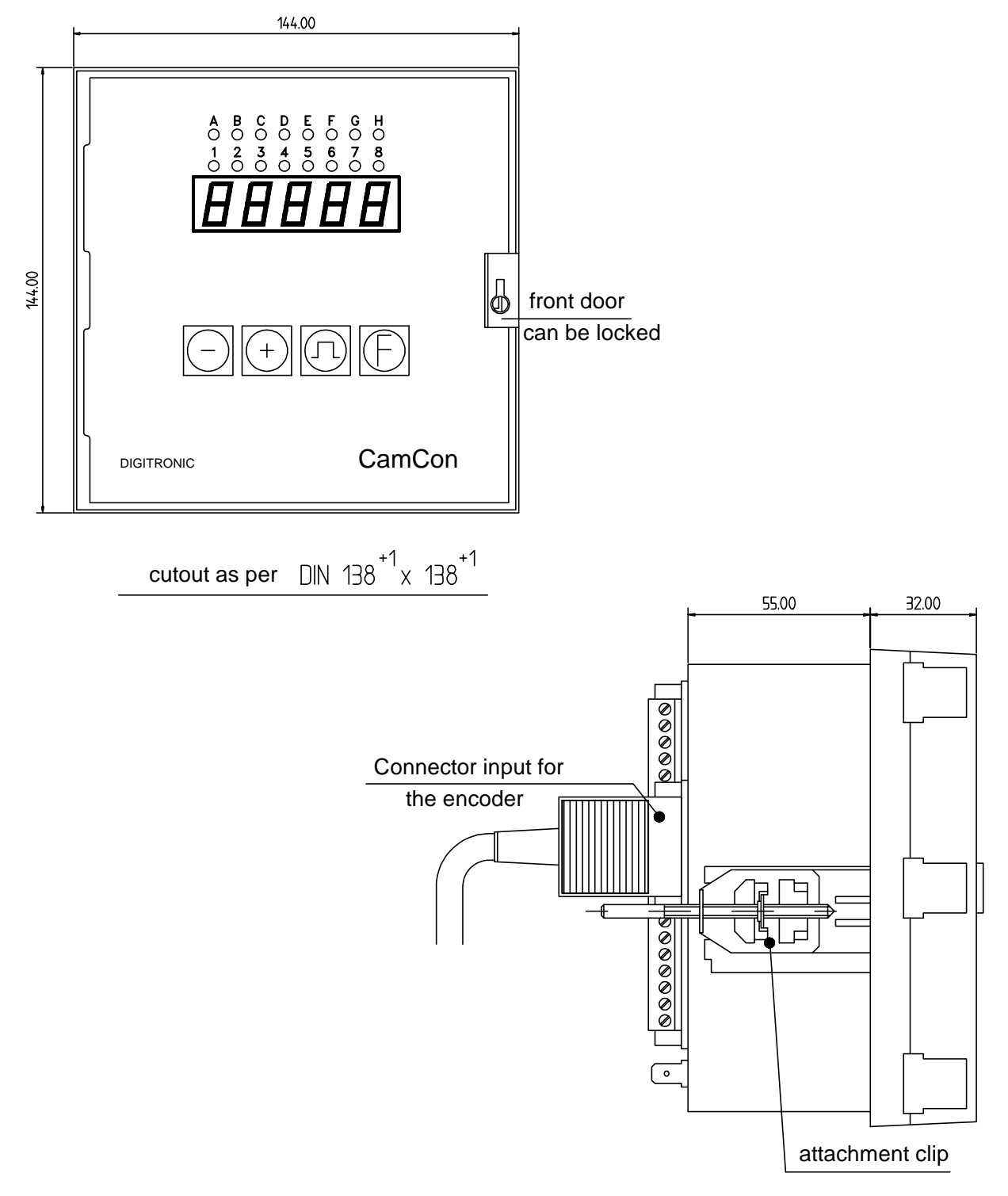

Fig.: Drawing to aid the installation of CamCon

#### **4. Electrical connections**

Before you begin with wiring, please consult the following chapters: "4.3. The outputs" on page 17, "4.4. The inputs" on page 18 and "4.2. The encoder" on page 17.

#### **4.1. Pin allocation of the CamCon**

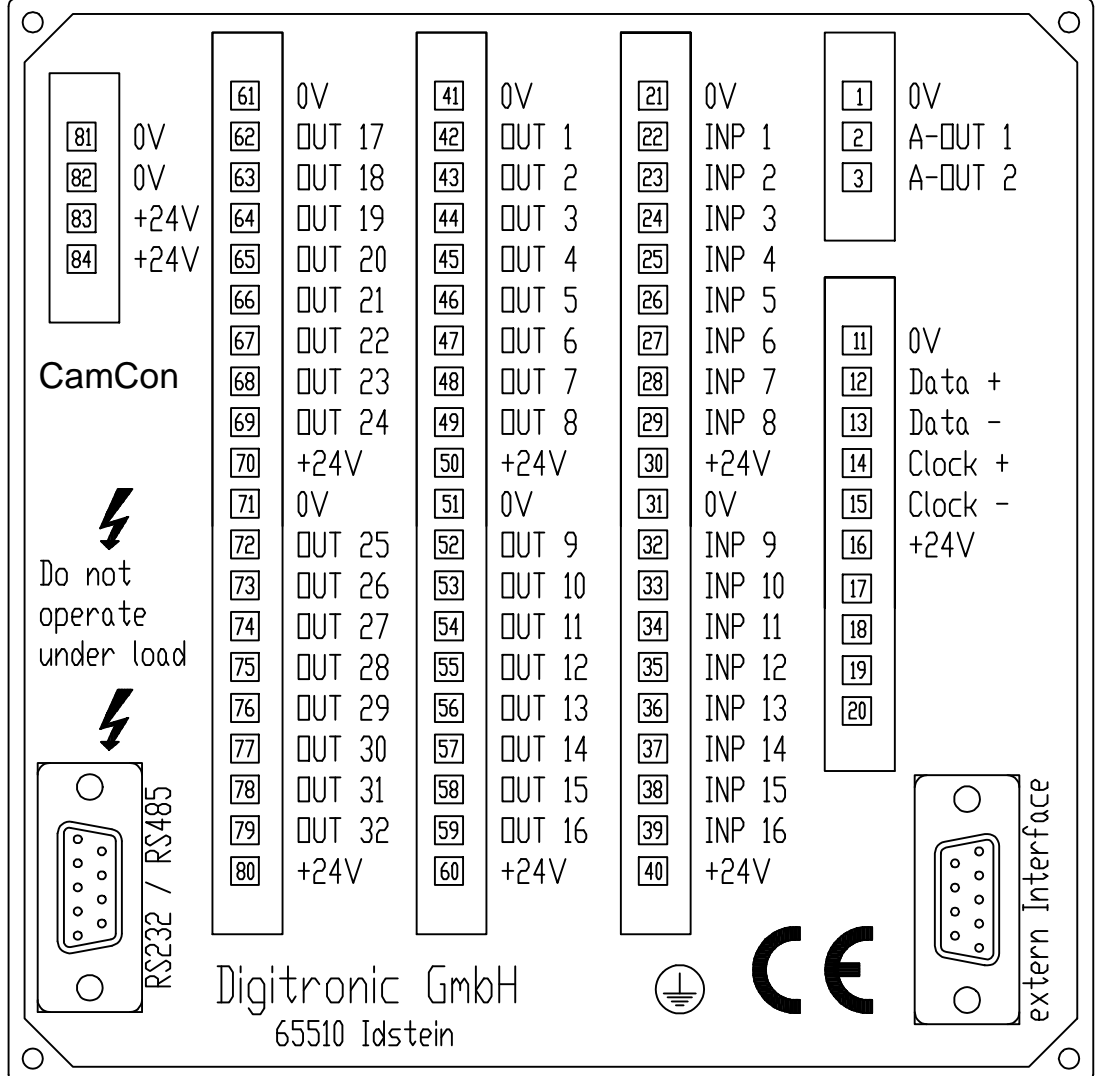

Fig.: Rearview of the CamCon

#### **4.1.1. Pin allocation of the analog output**

- Pin 1: 0V for the analog output
- Pin 2: Analog output 1
- Pin 3: Analog output 2

#### **4.1.2. Pin allocation of the SSI measuring system (encoder)**

- Pin 11: 0V for the SSI measuring system
- Pin 12: Data A or +<br>Pin 13: Data B or -
- 13: Data B or -
- Pin 14: Clock A or +
- Pin 15: Clock B or -
- Pin 16: +24V DC for the SSI measuring system

#### **4.1.3. Pin allocation of the inputs**

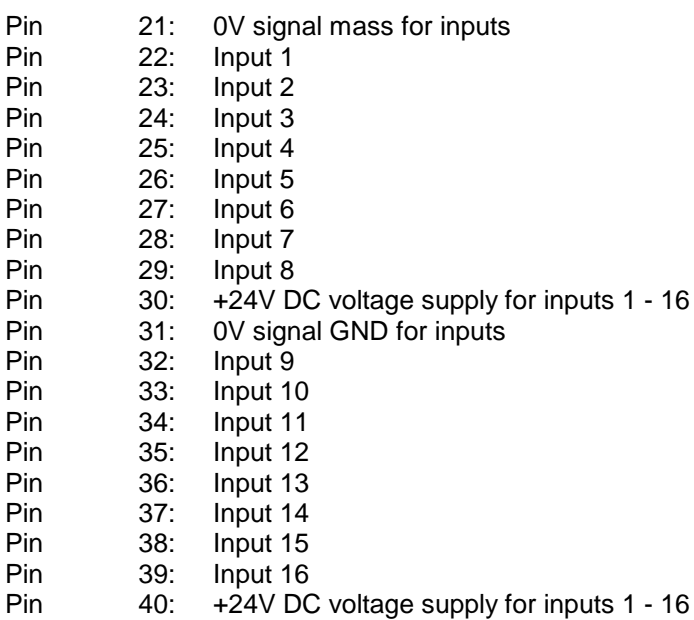

#### **4.1.4. Pin allocation of the outputs**

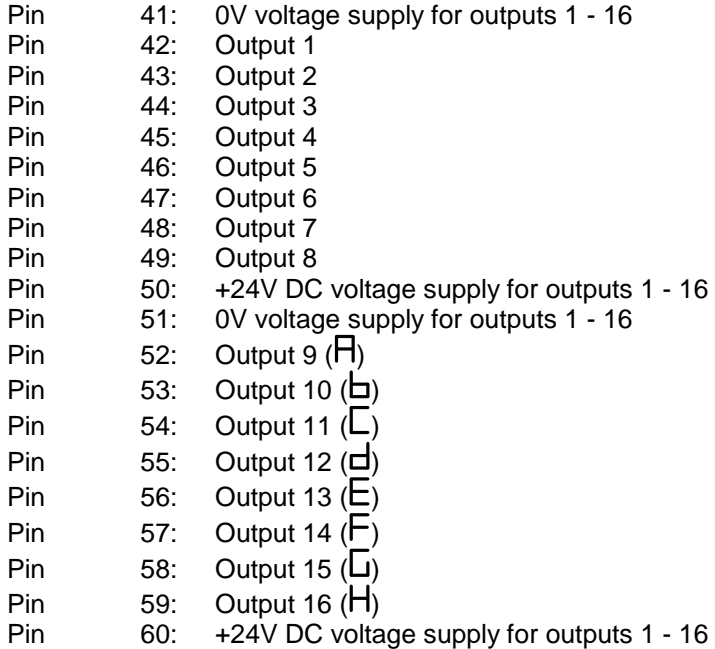

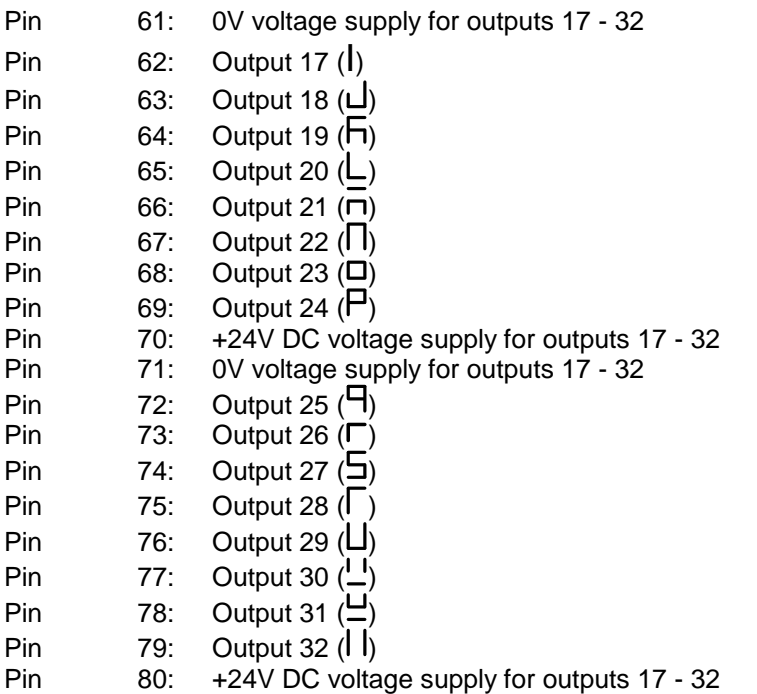

#### **4.1.5. Pin allocation of the voltage supply**

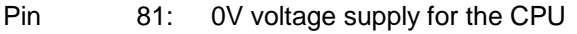

- Pin 82: 0V voltage supply for the CPU
- Pin 83: +24V DC voltage supply for the CPU
- Pin 84: +24V DC voltage supply for the CPU

**Attention:** Pins 30, 40, 50 and 60 are internally connected. Pins 1,11, 21, 31, 41, 51, 61, 71, 81, 82 are internally connected.

#### **4.1.6. Pin allocation of the serial interface**

You have to specify the type of serial interface of the CamCon with your order (either RS232 or RS548). The pin allocation depends on the type of interface used. **Please also note:** chapter 7.1.26. Setting the serial interface on page 29.

#### **4.1.6.1. Pin allocation of the serial RS232 interface**

DSUB 9 socket: RS232 interface for PC - connection (maximum cable length 15m)

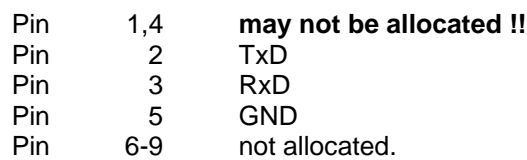

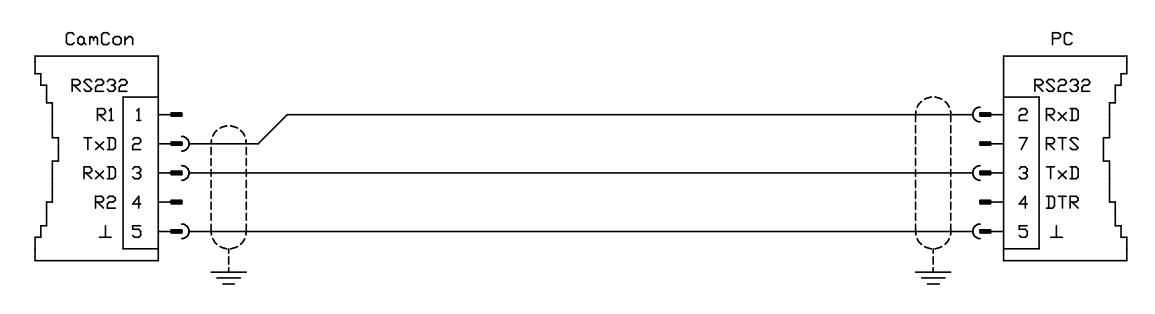

#### **4.1.6.2. Pin allocation of the serial RS485 interface**

DSUB 9 socket: RS485 interface for PC - connection or linking several devices (maximum cable length 1000m)

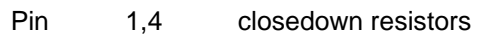

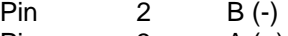

- Pin 3 A (+)<br>Pin 5 Mass 5 Mass
- Pin 6-9 not allocated.

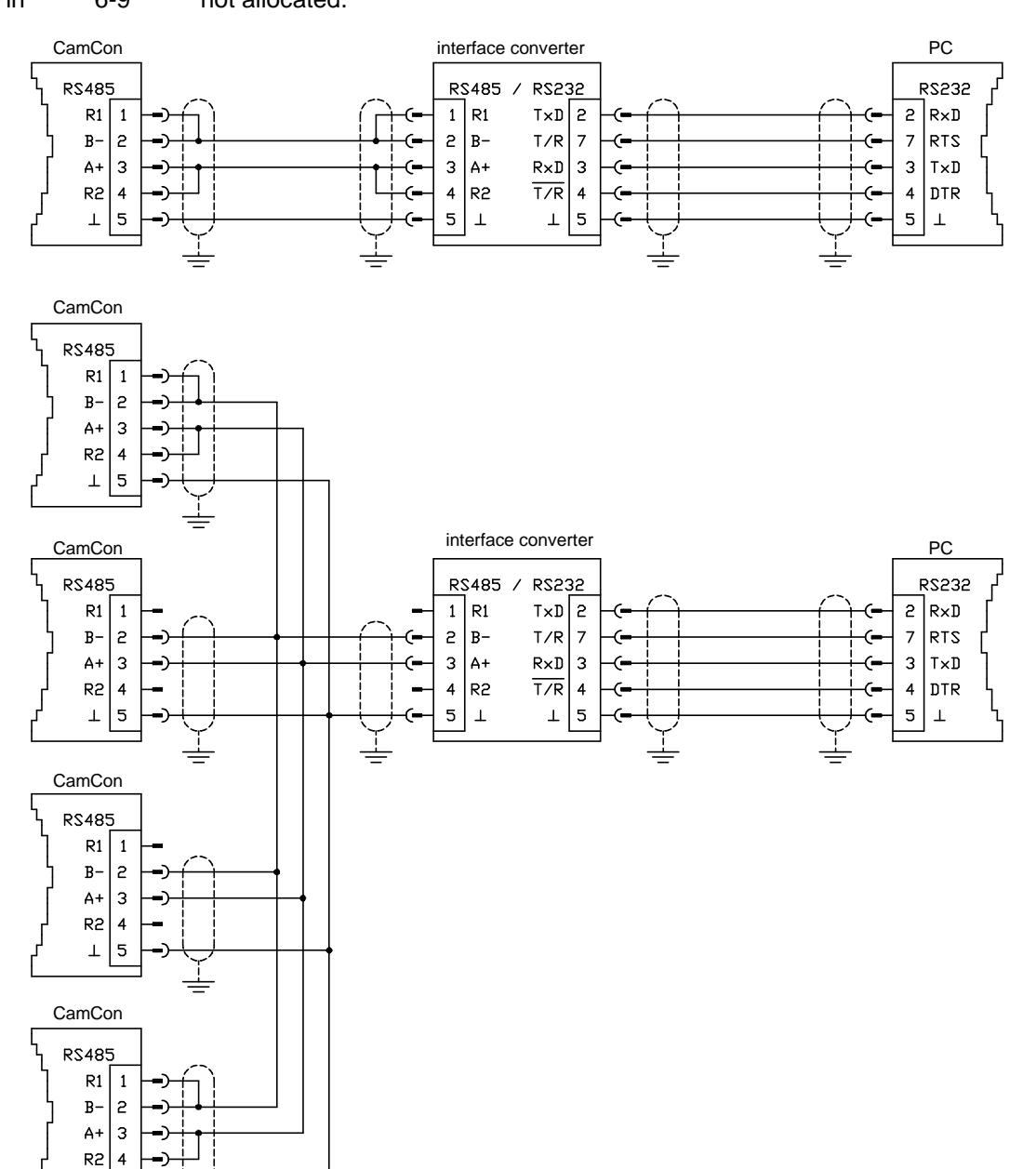

 $\perp$ 5

**Please note:** With an RS485 interface the connection plugs of the first and the last unit of a linked chain, pins 1 and 2, as well as pins 3 and 4 have to be bridged to close off the data and the input cable. Herefore the device has closedown resistors at pins 1 and 4.

#### **4.2. The encoder**

The encoder is used for getting the actual position, necessary for the cam controller. Only encoders with an SSI interface can be connected to CamCon DC40. The SSI interface is a common interface for absolute single and multiturn encoders. The CamCon supplies the measuring system with 24Volt via this interface. To read the data, CamCon sends a clock signal with an RS422 level to the encoder. The encoder the answers synchronously with the output (data) of the position in Gray code. The frequency of the clock signal depends on the length of the cable connecting ecoder and CamCon. The cable length can be set at the CamCon DC40.

**Note:** The data protocol corresponds with the Stegmann SSI Norm.

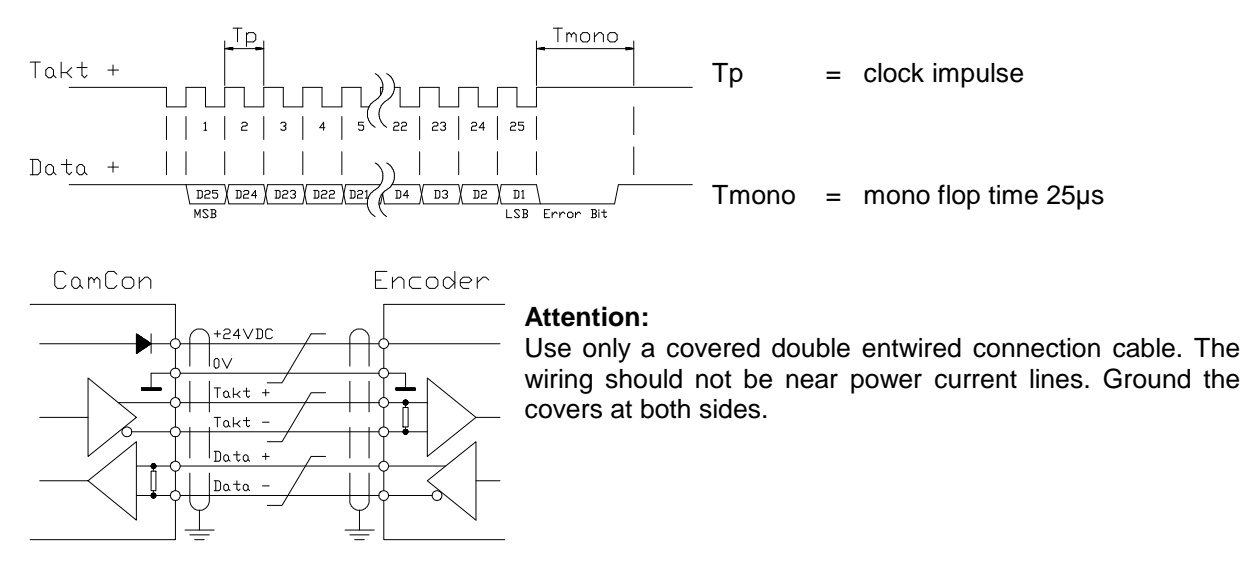

#### **4.3. The outputs**

The CamCon can have up to 32 short circuit proof outputs, depending on its version. They emit 24Volt high active signals and are not potentially free. Outputs 1 to 16, as well as outputs 17 to 32 of the unit have to be supplied with 24Volt, since the supply of the outputs has been divided for a better distribution.

#### **4.3.1. The 40mA outputs (only CamCon device with aluminium back wall)**

If all outputs are activated, not more than 40 mA permanent current in the complete temperature range should be extracted per output, else the unit will deactivate with an error message. If a higher starting performance is required, one has to know that the outputs are combined in 4 groups, each group consisting of 8 outputs. Within each group, 480 mA permanent current at a surrounding temperature of 50°C, and at a surrounding temperature of 25°C even 700mA permanent current is available. This permanent current can be dirtributed freely within a group, as long as the single output current of 300 mA is not overshot (see chapter "7.1.15. Number of outputs" on page 27).

#### **4.3.2. The 500mA outputs**

At a surrounding temperature of 25°C even 500mA permanent current is available for each output. If your outputs are overloaded or short-circuited the unit will deactivate with an **"out-err"** message (see chapter "7.1.15. Number of outputs" on page 27).

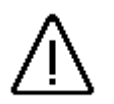

**Attention:** *With inductive loads the outputs have to be switched with free wheeling diodes.*

#### **4.4. The inputs**

The CamCon has, concerning each upgrading level, up to 16 inputs. These inputs work with high externally active 24Volt signals and are not potentially free towards the CPU.

The input wiring:

The input resistance is about 5.7 KOhm.

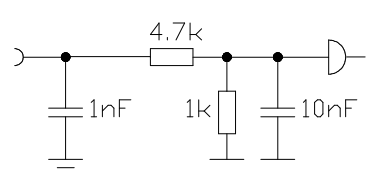

The inputs of the CamCon have not been covered with functions by the factory. The user would have to do this himself in the process of setting system data of the CamCon depending on his requirements. See chapter "7.1.14. Number of inputs" on page 27, chapter "7.1.2. The encoder resolution" on page 23, chapter "7.1.20. Setting of the external program selection" on page 27 and chapter "7.1.17. Keyboard lock" on page 27.

#### **4.5. Precautionary measures for welding work**

*Attention: For the duration of welding operations carried out at the machine, the connecting wires concerning the data exchange from the measuring system to the CamCon and the power supply as well as the grounding connections and inputs and outputs have to be separated from the CamCon.*

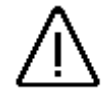

#### **5. Outline of the operator terminal**

#### **5.1. Frontview CamCon DC40**

.

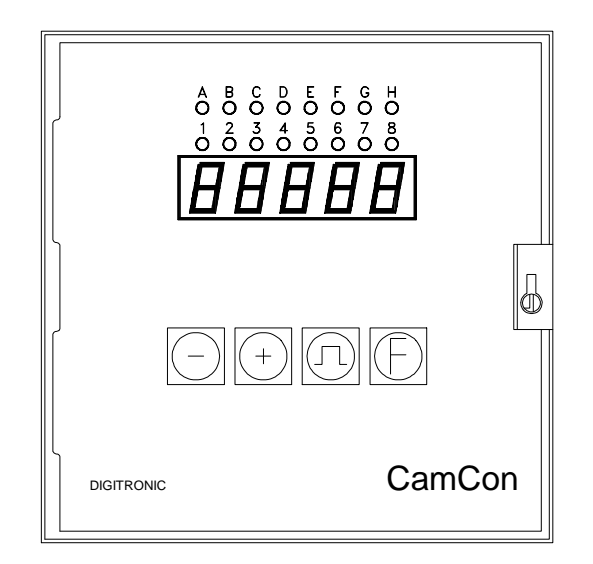

#### **5.2. The LED - output display**

The output display shows the current state of the first 16 outputs (outputs 1-8 and A-H =  $9-16$ ), or outputs I-P = 17-24 and  $Q-X = 25-32$ . If a LED is lit, the corresponding output is active. To switch through the display range, press the  $\pm$  key. While viewing outputs I-P or I-X, the display shows the message  $\left| \begin{array}{c} -\overline{P} \\ F \end{array} \right|_{\text{for outputs 1-P}, \text{ or } 1} - \left| \begin{array}{c} -\overline{P} \\ F \end{array} \right|_{\text{for outputs 1-X}}.$ 

#### **5.3. The seven-segment display for position and speed (Standard display)**

After the activation the seven-segment display always shows the current angular position (when the encoder is standing still). If the encoder is put into a slow rotation, the display shows the actual position. With increasing speed, the display switches to display the current speed in rotations/minute. This switching point is at 5% of the set maximum speed of the analog speed output. Additionally, 5 decimal popints of the 7 segment-display are switched on, while beeing in the current speed mode. Optimizing the speed display is done during initialisation for the input of system registers (see chapter 7.1. Initialization of the system registers on page 22). This enables psetting a factor to the actual speed display or to prevent the display from switching from speed to position and vice versa.

Also, you can check the set program number by pressing the  $\blacksquare$  key, e.g.  $\blacksquare$  .  $\blacksquare$  .  $\Box$  .

#### **5.4. The keyboard**

The foil-covered keyboard resists dirt and can be cleaned with solvents. The keys have a pressure point that can be felt, as well as an accoustic input confirmation. See also chapter 7.1.17. Keyboard lock on page 27.

#### **5.4.1. Outline of key functions**

 $\boxed{\textbf{+}}$  = is used to increase the input values by 1 during programming and initialization. Keeping the key pressed (for about 2 sec.) causes the the values to increase automatically until released. The speed of the increasing process also increases; this is indicated by a tone that becomes higher as the speed increases.

You can switch through the output display in the standard display. Here you can switch through the range of outputs, displayed on the LEDs (only with more than 16 outputs).

 $\Box$  serves for decreasing of input values by 1 during programming or initialization. Pressing this key for more than two seconds reduces the input values automatically. The longer this key is pressed, the faster will the input values reduce. The sound that the unit emits will become higher to reflect the increase of speed.

By pressing this key for about 2 seconds in the standard display, you can call up a complete outline of the system registers.

- $\boxed{\Gamma}$  = initializes the cam programming and switches the input type during the cam programming. Pressing and releasing this key in the standard display shows the current program number.
- $\mathbf{F}|$  = starts initialization and selects system registers during the initialization, or displays an outline of all system registers.

By keeping this key pressed (about 2 sec.) in the standard display, you switch to the input of the dead time programming

#### **6. Commissioning**

Before activating the device for the first time please check the wiring of the device (siehe Kap. 4. Electrical connections).

*Attention: With induced loads the outputs have to be switched with a freewheeling diode. Covers or inductivities very close to the device inside the switchboard have to be switched with a deletion unit as do those that are wired to or influence the wiring of the device.*

After the activation of the CamCon, the device reports with a high pitched tone and the display message  $\Box$   $H \to \Box$   $\Box$ , i.e. an internal system check starts and the system is run up (e.g. the proof total of the EEPROM and the EPROM is calculated). This process takes several seconds. After a successful installation of the system the standard display is shown, i.e. either the current position, the current speed or an error message is displayed. If the system registers are adjusted to the measuring system, no error message should be display (with a correct wiring).

After the first activation of the supply voltage, the program memory is in an undefined state. Because of this you have to start a complete deletion before commissioning

If the complete deletion is finished, you can start with the programming of the CamCon (see chapter 7. Programming on page 22).

#### **6.1. Complete deletion**

- 1. Activate the device (supply with voltage, +24V DC).
- 2. Wait until the display shows either a number or an error message, e.g.  $I.E\sqsubset\sqsubset\Xi$ .
- 3. Press the  $\Box$  key four times.
- 4. Press the  $\pm$  key four times.
- 5. Press the  $\mathbf{F}$  key (about 2sec.), until  $\Box$   $\Box$   $\Box$  is displayed.
- 6. Press the  $\blacksquare$  key (about 2sec.), until  $\blacksquare \sqcup \blacksquare \sqcap \sqcap$  is displayed.
- 7. Release the  $\Pi$  key.

After a short while the standard display is reactivated. This waiting time depends on the size of the EEPROM used, since the memory has to be formated. When using a 32k - EEPROM, it increases e.g. to 2 min. After this, the complete deletion is finished. All cams are erased, and all system registers have the standard value.

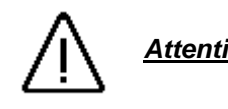

*Attention: Erased memory cannot be restored.*

#### **7. Programming**

.

Starting point of the programming is always the standard display (position or speed display).

For your CamCon to be able to function, you have to adjust the system registers of the unit to your maschine. This is described in the following chapters. If you have entered the inputs of the system registers, the CamCon is ready for cam programming and should display no further error messages.

#### **7.1. Initialization of the system registers**

#### **7.1.1. User keys for system registers**

In order to be able to program the system registers, the following key sequence must be maintained:

- 1. Press the  $\Box$  key four times.
- 2. Press the  $\pm$  key four times.
- 3. Keep the  $\overline{\mathsf{E}}$  key pressed for about 2 seconds, until the display shows  $\mathsf{S}$ .  $\exists \mathsf{E} \, \mathsf{D}$ .

To select the different system registers one by one, press the  $\boxed{\mathbf{F}}$  key once. The selection of the system registers is only possible in increasing order. If you have somehow skipped a register, you have to leave the initialization and repeat the entire process. Your previously entered values are still there, however.

When you reach the last system register e.g.  $H H U 5$  or  $H Z = 10$ , you leave the initialization after pressing the  $E$  key, and you return to the standard display (position or speed display) mode.

The initialization can be left at any time by pressing the  $\blacksquare$  key, but all changes made are saved.

#### **7.1.2. The encoder resolution**

The display  $\overline{\phantom{a}}$   $\overline{\phantom{a}}$   $\overline{\phantom{a}}$   $\overline{\phantom{a}}$  shows the resolution of the encoder in steps per rotation. The CamCon operates with a standard encoder with a resolution of 360 steps per rotation. In this case, an adjustment of the input value is not necessary. Otherwise, CamCon can be adjusted to the encoder with the  $\Box$  or the  $\Box$  key. You can choose between several set resolutions that all correspond with common encoders: 256, 360, 512, 1000, 1024, 2048, 4096 and 8192 steps. If values in the high range of the resolution cannot be adjusted, there is not enough available memory. Should this be the case you need to upgrade the device by extending the memory.

Please note the chapter 11. Calculation the RAM storage-requirement for !

**Attention:** If the display shows  $\Box$   $\Box$   $\Box$   $\Box$   $\Box$   $\Box$   $\Box$  instead, a speacial measuring system was activated by a PC. In this case you can only change the encoder resolution with the PC

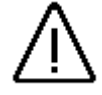

*Please note ! If the key is pressed too long (while the display is showing the encoder resolution), you initiate a complete deletion !*

#### **7.1.3. The electronic gear**

After having pressed the  $\boxed{F}$  key the display shows  $\boxed{I}$ .  $\exists$   $\boxed{I}$  . Here the display shows the effective (the one visible for the user) measuring range of the encoder. Because of this the process with the electronic gear is a transformation of the measuring range. The standard translation is that of 1:1, i.e.

at the encoder resolution of 360 steps, the gear is set to  $\Box$   $\Box$   $\Box$  By pressing the  $\Box$  or the  $\Box$ key, you can change this translation.

**Example:** At a full rotation of an encoder with a resolution of 360 steps, a machine covers 1000mm.

After the adjustment of the gear to  $\Box$   $\Box$   $\Box$   $\Box$  the display of the position is no longer in (angular) degrees, but in mm. The display will no longer change in steps of 1, since the resolution of the encoder remains unaffected.

If you select e.g.  $\Box$   $\Box$   $\Box$  , the actual position is calculated down to a measuring range of 100. The position display is now done in cm, but a floating-point representation is not possible.

#### **7.1.4. The actual position hysteresis**

By pressing the  $\mathbf E$  the display shows  $\mathbf h \perp \square$ . This value is needed to prevent the flashing of the outputs at unexact acquisition of the actual position. The exact value can only be determined through experiments, but it should be as low as possible or always 0. By pressing the  $\Box$  or the  $\Box$  key, the hysteresis can now be set to a value between 0 and 1/4 of the total resolution. The hysteresis can have a maximum value of 255 impulses.

#### **7.1.5. Measuring system control**

By pressing the  $\Box$  the display shows  $\Box$ . This value is needed to prevent the maximum speed for measuring system control (Impulses per cycle) The value to be entered is calculated from the actual cycle time of the CamCon, from the physical solution of the measuring systems and the speed of the machine.

**Note:** The resolution must be set as a physical value. If e.g. a measuring system with 4096 impulses is set and the displayed value is transformed to 3600 impulses by the gear, you must set the "resolution"-value of the formula to 4096.

Example: Cycle time =  $0.5$ ms / solution =  $360$  / speed of the machine =  $180$  min<sup>-1</sup>.

Value =  $\frac{\text{Resultion * machine speed}}{60 * 1000}$  \* cycle time + safety reserve  $\frac{360 \times 180}{60 \times 1000}$  \* 0.5 + 5 = 5.54  $\approx$  **6** 

The result is rounded up and entered. If the CamCon now registers an actual value jump of more than 6 impulses, an error message **"Pos-Err:5"** is created.

If a zero is entered, the control is switched off. The maximum value is 9999 impulses.

#### **7.1.6. Changing the rotation direction**

Press the  $\mathbf{F}$  key and  $\mathbf{F} \mathbf{I} \sqsubset \mathbf{H}$  appears on the display. The message  $\mathbf{F} \mathbf{I} \sqsubset \mathbf{H}$  shows that the encoder, in respect to the wave of clockwise movement, counts upwards. By pressing the  $\Box$  key or the  $\pm$  key you can reverse the encoder' s direction of rotation. The display then shows  $\Gamma \cap \square$   $\Box$ .

#### **7.1.7. The zero point correction**

If you press the  $\boxed{\text{F}}$  key, the display shows e.g.:  $\boxed{\text{F}}$   $\boxed{\text{F}}$  123 represents the current angular position of the encoder. After having positioned the drive to mechanical **"0"**, you can also shift the current angular position to " $\sigma$ " by pressing the  $\Box$  key or the  $\Box$  key, so that the mechanical and the electronic zero point coincide. The display shows  $\Box$ 

#### **7.1.8. The speed factor**

After pressing the  $\mathbf{F}$  key, the display shows e.g.:  $\frac{1}{2}$   $\Box$  Held H. Here you enter the factor for the calculation of the speed. By pressing the  $\Box$  or the  $\Box$  key you can in- or decrease this value in the range of 0.000 to 9.999.

Normally the speed is displayed through the number of increments or impulses per second. If you want the speed displayed e.g. in rotations per minute or in the number of pieces per minute, you have to enter a randomizing factor. This factor is multiplied with the calculated speed value, and that result is seen on the display.

- **Example 1:** A rotation encoder with 512 steps supplies 512 increments per minute, which means that the gear runs with 1 rotation per minute. The CamCon measures  $512/60 = 8.533$ increments per second.
	- To receive a display in rotations per minute enter the factor  $1/8.533 = 0.117$ .
- **Example 2:** A rotation encoder with 360 steps supplies 360 increments per minute, which means that the gear runs with 1 rotation per minute. The CamCon measures  $360/60 = 6$ increments per second.

Enter a factor of  $1/6 = 0.166$  to have the display remain in rotations per second.

#### **7.1.9. Adjusting the range of the speed display**

Press the  $\mathbf{F}$  key, and the display shows e.g.:  $\Box$   $\Box$   $\Box$  In this system register you enter the maximum rotation speed of your gear or the speed of the movement. The input serves the adjustment of the speed display. By pressing the  $\Box$  or the  $\Box$  key, you can set this value in the range of 0 to 9999. This value controls the speed, at which the position display switches to the speed display. This switching always occurs at 5% of the value entered here, so with 1000 min<sup>-1</sup> it switches at 50 min<sup>-1</sup>.

If your device has an analog output, through which an analog signal is emitted, that is proportional to the speed, this value is used for the calculation of the output voltage. An input of e.g.: 1000 min -1 means that at  $+/-1000$  min<sup>-1</sup> the analog output voltage has reached its maximum value (100%) of +/-10V.

#### **7.1.10. Accuracy of the speed display**

By pressing the  $\mathbf E$  key, the display shows e.g.:  $1. \Box \Box'$  I. During operations the speed display usually fluctuates a little. These fluctuations are accounted for in the measuring priciple for the speed, since it is a scanning system. In this system register you can limit these fluctuations to a maximum value. It is a damping through a low pass that results in a smoothing of the display, which means that an averaging process is put into operation. The lower the input value is, the quieter is the speed display. In practice, you will always find a compromise between the dynamics of the display and its readability. By pressing the  $\left| \frac{1}{n} \right|$  or the  $\left| \frac{1}{n} \right|$  key, this value can be set from 0.01 to 9.99.

#### **7.1.11. Display type**

By pressing the  $\boxed{\mathsf{F}}$  key, the display shows e.g.:  $\Box$   $\Box$   $\Box$   $\Box$  If you do not want your display to switch at 5% of the maximum speed value, you can set this option in this system register by pressing the  $\Box$ or the  $\pm$  key. You can choose among three display types.

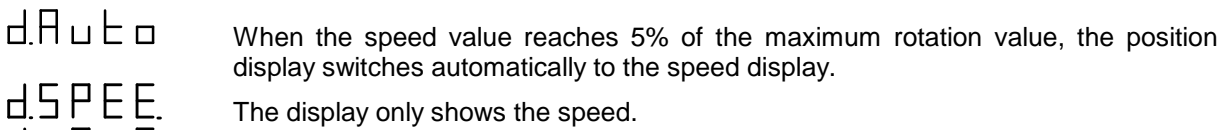

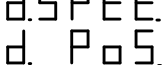

The display only shows the position.

Pressing the  $\overline{\mathbf{F}}$  key again makes the display show e.g.:  $dE = \Box$  In this system register you can set an input, with which the display can be switched from speed display to position display. With the  $\Box$ key or the  $\pm$  key, you can select the desired input number. You can only select this option, if you chose the display types  $d.5PEE$  or  $d.$   $\overline{P} \Box 5$ . Activating an input signal e.g. with the  $d.5$   $F.$   $E.$  display type switches the display to the speed display. If no inputs are available, this function is not possible.

#### **7.1.12. Setting the cable legth**

Press the  $\Box$  key; the display shows  $\Box$   $\Box$   $\Box$  U . Using the keys  $\Box$  and  $\Box$  you can set the conduction length between the encoder and the CamCon, in meters. This is necessary, since the cable length determines the maximum possible speed of serial data transmission. The larger the set cable length, the larger is the cycle time of the transmission and the slower is the data traffic. The cable length can be set to a maximum of 1000m.

> *Attention: With cables exceeding 300m in length, use an encoder that is adjusted correspondingly.*

#### **7.1.13. Setting the cycle time**

Press the  $E$  key again and the display shows  $\underline{\square}\overline{F}$ . This indicates that the device is operating with the shortest possible cycle time. Using the keys  $\Box$  and  $\Box$  you can change this cycle time, e.g. when you are programming a large number of outputs with delay time or with a high encoder resolution and need longer single delay times. These depend on the available memory and the cycle time (see chapter 11. Calculation the RAM storage-requirement for). A noticable change occurs only when the set value lies above the current cycle time.

#### **7.1.14. Number of inputs**

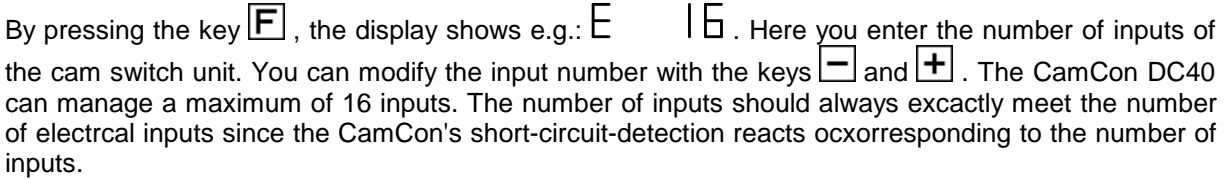

#### **7.1.15. Number of outputs**

By pressing the  $\overline{E}$  key, the display shows e.g.:  $\overline{H}$   $\overline{C}$  H  $\overline{C}$  Here you can enter the number of outputs of the CamCon. You can modify this value with the keys  $\Box$  and  $\Box$ . The CamCon DC40 can manage 8,16,24 or 32 outputs.

#### **7.1.16. Number of outputs with speed compensation**

By pressing the LO key, the display shows e.g.:  $\Box$   $\Pi$   $\Box$   $\Box$  . Here you can enter the number of outputs (of the CamCon) with dead time compensation. This value can also be modified with the keys and  $\pm$ .

#### **7.1.17. Keyboard lock**

By pressing the LEJ key, the display shows e.g.: Lectoral H. Here you may define an input that locks the keyboard to prevent unauthorized programming. You can enter the input for the keyboard lock with the  $\pm$  and  $\pm$  keys. A zero means the keyboard cannot be locked. This function is only possible if an input is available.

#### **7.1.18. Input for error reset**

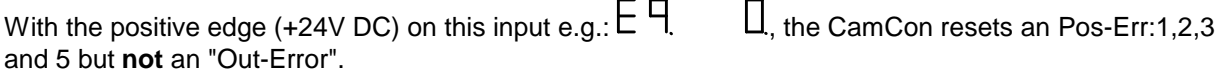

#### **7.1.19. Enable input**

By pressing the  $\mathbf{E}$  key, the display shows e.g.:  $\mathbf{E}$  |  $\mathbf{E}$  Here you may define an input that lock or unlock and/or enable the outputs. A signal of +24V DC on this input enable the cam output, a signal of 0V lock and/or disenable the outputs. If the input number is "**0**", this function is switch off and the outputs are always enabled.

#### **7.1.20. Setting of the external program selection**

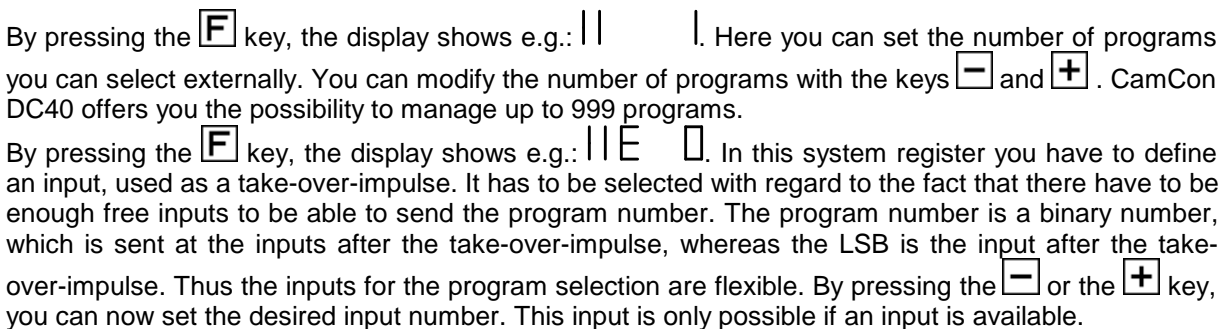

#### **7.1.21. Actual position preset or external shifting of the zero point**

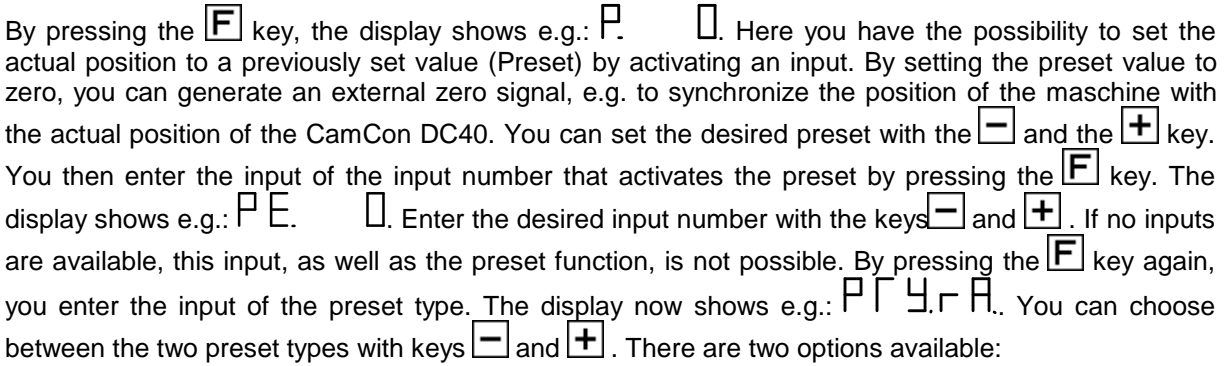

 $PTH - H$ "RAM" storage.

The preset value is only copied into the RAM memory of the device, so after switching the device off and activating it again, your preset value will be gone.

 $PTHFF$ "EEPROM" storage. The preset value is copied into the RAM memory as well as the EEPROM memory of the CamCon, protecting the value from voltage failures

**Attention:** *Storage in the EEPROM memory should only be used, if you activation of the preset does not occur often and is absolutly necessary. This is because an EEPROM only has a limited number of writing cycles (100000). Exceeding this maximum number of writing cycles leads to the destruction of the EEPROM and loss of the program data.*

#### **7.1.22. The security or SI output**

To be able to watch over the CamCon, e.g. during short cuircuits at the output channels or at errors with the calculation of the actual position, you have the possibility to program a cam for a specific output, that means this output is active for all angular positions. After pressing the  $\boxed{\textsf{F}}$ , the display shows the message  $\Box$   $\Box$  By pressing the  $\Box$  or the  $\Box$  key, you can select an output number, that will function as an SI output. A '0' means, that no security output has been programmed.

**Please note:** The SI output is reset for a short time at program changes.

#### **7.1.23. The rotation direction or FR output**

By pressing the  $\Box$  key, the display shows e.g.:  $\Box \vdash \Box$ . Here you can select an output that displays the direction of the encoder rotation. You can select the output number with the keys  $\Box$  and  $\Box$ . The output is activated at a positive rotation direction and deactivated with a negative rotation direction. If this value is set to '0', there is no FR ( forwards - reverse ) output. (see also chapter 7.1.25. The speed hysteresis on page 29)

#### **7.1.24. The standstill or V0 output**

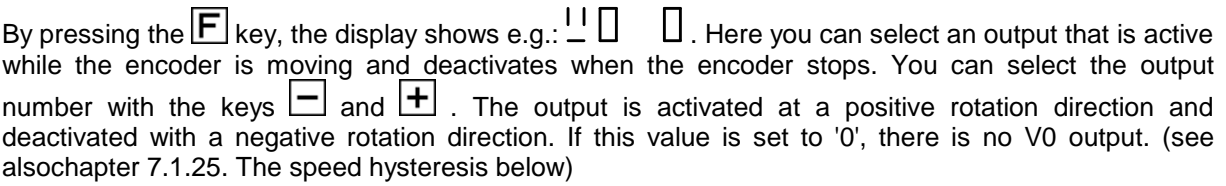

#### **7.1.25. The speed hysteresis**

To be able to used the option of the rotation direction control, you have to set the hysteresis. This value is needed to prevent the flashing of the outputs at small changes in speed. The exact value can only be determined through experiments, but it should be as small as possible.

By pressing the  $\overline{\mathbf{F}}$  key, the display shows e.g.:  $\Box \boxplus \Box$  You can enter the hysteresis value with the keys  $\Box$  and  $\pm$ .

#### **7.1.26. Setting the serial interface**

After the  $\overline{F}$  key was pressed, the display shows e.g.:  $5E$   $\overline{F}$   $\overline{H}$   $\overline{d}$ . By pressing the  $\overline{F}$  and/or  $\overline{F}$ keys you are able to select the serial interface's comuication mode. You are able to choose between 4 modes of operation, these are: 1. = "Cam-BUS", 2. = "Standard", 3. = "Multiuser" and 4. = "S5-L1". If a particular mode was set, you ahve ensure yourself of the fact that every device with which a contact shall be established, also supports the selected comunication mode. Please regard that you have the possibility to select the type of interface in your order chosing between RS232 or RS485. All four comunication modes work as well in the RS232 point-to-point comunication as in the 485 BUS comunication. See also chapter 4.1.6.2. Pin allocation of the serial RS485 interface on page 16 and chapter 7.1.27. Setting of the unit number on page 30 as well as chapter 4.1.6.1. Pin allocation of the serial RS232 interface on page 15.

**Note:** The Ser.Mode is set to **"Multiuser"** and the devicenumber to **"0"** by the factory.

#### **7.1.26.0.1. The "Cam-BUS" comunication mode**

L-6U5. You have to select this setting, if you have to program or display one or several devices from several different locations through an RS485 interface (e.g. via programming device type: DC51/T4 and daughter display CD10).

**Attention: All** devices using this setting (as well as the PC) have to be equiped with an RS485 interface and a software from at least August 1996 or later

#### **7.1.26.0.2. The "Standard" comunication mode**

SEAN di Standard operation commences only in connection with an interface of the type RS232 and is a point to point communication, i.e. you can only connect a maximum of 2 devices ( DC40 to the PC ). Because there is not protocol safeguarding in this mode, it should only be used for testing purposes.

#### **7.1.26.0.3. Der "Multiuser" Kommunikationsmode**

nULEI This setting only works in connection with an RS485 interface. Unlike the "Cam-BUS" mode, it is "**not**" possible to run several display devices (e.g. progr. device type: DC51/T4 and daughter display CD10) and several PCs at the RS485 BUS **(factory-preset).**

#### **7.1.26.0.4. The "S5 - L1" comunication mode**

 $55-L1$ This setting is necessary to connect the CamCon to a Siemens S5 PLC with L1 BUS. This is a so-called point to point communication, which means that only the CamCon and the Siemens S5 CPU can be connected to each other. If ypou want to save the CamCon's data at a PC, the connection to the S5 CPU has to be interrupted. To the S5 - L1 comunicationmode a connection-set with TTY-cable, handling component and manual can be ordered (Order No. PC40/S5-L1).

**Attention:** The interface type has to be specified with your order of the CamCon.

#### **7.1.26.0.5. The "3964(R)" comunication mode**

39646 This setting is necessary, if you want to program the CamCon device via the serial interface with an RK512 procedure. This is a so-called point to point communication. A manual with the order No. H-RK512e is avaiable for this procedure.

#### **7.1.27. Setting of the unit number**

In the Cam-BUS, Multiuser and S5-L1 modes, you have assign unit numbers to all devices linked. After having pressed the  $\mathsf F$  key, the display shows e.g.:  $\Box \Box \vdash$ . You can select a number between 0 and 63 with the  $\bigsqcup$  and  $\bigsqcup$  keys. Each unit number may only be assigned once, so it is necessary to speratly select the unit number and the communication mode for every device before connecting the serial interfaces.

#### **7.1.28. Selecting the programming mode**

After having pressed the  $\boxdot$  key, the display shows e.g.:  $\Box \vdash \Box \vdash \Box$  Here you can set the mode for the cam programming. By using the  $\Box$  or the  $\Box$  key, you switch from programming mode 0 into programming mode 1. Programming mode 1 is easier to use than programming mode 0, but it is not possible to program several cams on a single output in programming mode 1.

#### **7.1.29. Analog speed-output**

After having pressed the  $\overline{\mathbf{E}}$  key, the display shows e.g.:  $\overline{\mathsf{H}} \mathsf{H} \sqcup \overline{\mathsf{H}} \sqcup \overline{\mathsf{H}}$  Here you can define an analog speed-output for version 38 or later (requiring aditional analog hardware). By pressing the keys  $\Box$  and  $\pm$  the analog speed output is switched on (=1) - respective off (=0). If it is switched on, the analog output has to be equalized as shown in the following chapters.

#### **7.1.29.1. Offset match for analog output 1**

**Note:** This is not longer necessary or possible with the device edition DC40/S**5**..

Press the **LL** key for about two seconds, until the display shows  $\Pi$   $\Box$   $\Box$  In this configuration, you are able to eveluate the zero-point of analog-ouput 1. Connect a voltmeter to analog output 1and correct the voltage using the  $\Box$  and  $\Box$  key, until the voltmeter displays a value as exact to 0V as possible.

#### **7.1.29.2. Amplification match for analog output 1**

**Note:** This is not longer necessary or possible with devices edition DC40/S**5**..

After having pressed the  $E$  key for a short time, the display shows e.g.:  $H \perp E \perp L$ , Here you can enter (or match) the amplification factor for analog output 1. The maximum of analog output voltage is  $\pm$ 10V. If you desire a shorter voltage range, you can adjust maximum voltage with the  $\Box$  and  $\Box$  keys. In this setting the CamCon already offers the maximum of positive output voltage. For adjustments, connect a voltmeter to analog output 1, and use the two keys until the measuring device shows the correct voltage.

**Please note:** An adjustment of the speed display via the amplification match is not recommendable ! see chapter "7.1.9. Adjusting the range of the speed display" on page 25.

#### **7.2. Delay time or speed-compensation**

Keeping the  $\mathbf{F}$  key pressed (for about 2 sec.) in the standard mode lets the display show . Here you can enter the delay time for output 1 in the range of 0ms to 999ms. By pressing the  $\Box$  key or the  $\Box$  key, you can change this value in steps of 1 ms. By pressing the  $\Box$  key shortly, you can proceed to the next output, and so on. The display shows e.g.  $\pm \pm \dots$   $\Box$ . This way you can enter time factors for every single output, so that they are (de)activated earlier. If you have already configured an output as a SI-output, it is no longer possible to enter a dead time for this output. You can abort the programming of the dead time compensation at all times by pressing the  $\Pi$  key.

#### **7.3. Cam programming in programming mode 0**

#### . **7.3.1. Program selection**

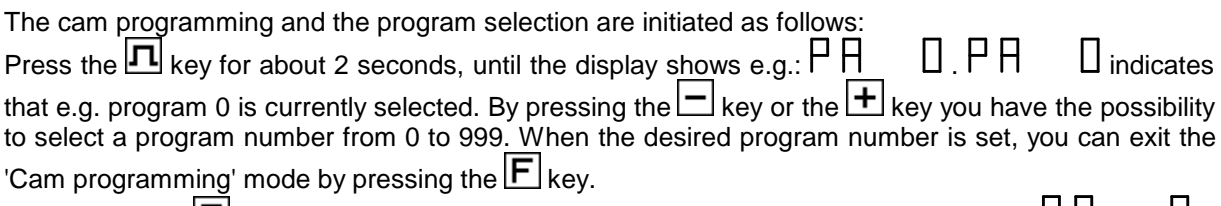

By pressing the  $\Box$  key you can check the selected program number; the display shows  $\Box$ .  $\Box$ .  $\Box$ .

#### **7.3.2. Output selection**

To initiate cam programming press the  $\Box$  key during the program selection for about 2 seconds, until the display shows e.g.:  $\Box$   $\Box$   $\Box$   $\Box$   $\Box$   $\Box$  This indicates that there is no programmed cam on output 1 in the 'Output selection' mode. By pressing the  $\Box$  key or the  $\Box$  key you can now select the output on which you want to program cams. Automatically scrolling through the the outputs during output selection is not possible.

If you already selected an output as a special output, you cannot program any cams on this output.

#### **7.3.3. Searching for cams**

By pressing the  $\Box$  key you leave the 'Output selection' mode  $\Box \Box \Box$  and enter the mode 'Cam search'  $\Box$   $\Box$   $\Box$  . In the 'Cam search' mode  $\Box$   $\Box$   $\Box$   $\Box$  you can search for the cam activation points by pressing the  $\pm$  key. Every time the  $\pm$  key is pressed, CamCon searches the memory for activation points of the cams on the corresponding output. If no cam has been programmed,  $\Box$   $=$   $\Box$  is displayed.

#### **7.3.4. Setting the preset value**

You leave the 'Cam search' mode  $\Box$   $\Box$   $\Box$  and enter the 'Preset' mode  $\Box$   $\Box$  by pressing the  $\overline{\mathbf{H}}$  key. By pressing the  $\Box$  or the  $\overline{\mathbf{H}}$  key you can now select a value, e.g. 100. This value is the originator from which cams may either be reconstructed or erased by changing the activation and the deactivation points.

#### **7.3.5. Shifting the activation point**

By pressing the  $\Box$  key you leave the 'Preset' mode  $\Box$   $\Box$  and enter the 'Activation point' mode  $\overline{L}$ . A pressing of the  $\overline{L}$  key or the  $\overline{L}$  key shifts the activation point by one step. This is  $\vdash$ done according to the following system: A short single pressing of the  $\pm$  key will erase the activation point at the previously displayed preset value, e.g. 100, and then the preset value is increased by 1, e.g. to 101. A short pressing of the  $\Box$  key will lower the preset value (100 in our example) by 1 and then set a new activation point at 99.

#### **7.3.6. Shifting the deactivation point**

Pressing the  $\Box$  key once more leads you from the 'Activation point' mode  $\Box$  into the 'Deactivation point' mode  $L = 1$ . CamCon will first search for the deactivation point of the current cam (e.g.:  $\Box$   $\Box$   $\Box$ ). By pressing the  $\Box$  or the  $\Box$  key the deactivation point is shifted by one step. This is done according to the following system:

A single short pressing of the  $\pm$  key will set a new switching point at the previously displayed preset value, e.g. 100. Then the preset value is increased by one, e.g. to 101. A short pressing of the  $\Box$  key will lower the preset value, e.g. 100, by 1 and then delete the switching point 99. The new deactivation point is then 99. A further pressing of the  $\Box$  key brings you back to the 'Output selection' mode  $1$ o.  $-$  .

#### **7.3.7. Leaving cam programming**

No matter in which programming mode you are, you can always leave cam programming by pressing the  $E$  key and return to the standard display.

#### **7.3.8. Examples for cam programming in the programming mode 0**

#### **7.3.8.1. Programming the first cam**

#### **Task:**

.

After a complete deletion of the program memory and a successful initialization of the system, a cam shall be programmed in program 0 for output 2 from 100 to 200.

#### **Solution:**

- 1. Press the  $\blacksquare$  key (for about 2 sec.), until you enter the 'Program selection' mode:  $\blacksquare$   $\blacksquare$  .
- 2. Press the key, you enter the "programing mode" .
- 3. Press the  $\bigoplus$  key to select output 2,  $\overline{C}$   $\Box$   $\Box$   $\Box$
- 4. Press the  $\Pi$  key, you enter the 'Cam search' mode  $\Box \Box$ .
- 5. Press the  $\Pi$  key, for the input of the preselection  $\Xi$  I I
- 6. Press the  $\pm$  key and keep it pressed until  $\exists$   $\Box$   $\Box$   $\Box$  is displayed.
- 7. If you have released the  $\pm$  key too early or too late, you can adjust the preselection to 100 with the  $\Box$  or the  $\Box$  key.
- 8. Press the  $\Box$  key, the activation point is displayed.
- 9. Press the  $\Box$  key to program the deactivation point.
- 10. Press the  $\overline{+}$  key and keep it pressed until the display shows  $\overline{c}$  L  $\overline{c}$  D  $\overline{c}$ .
- **CAUTION!** Do not keep the key pressed too long. It is best to keep the  $\boxed{\pm}$  key pressed until 190 and then adjust to 200 step by step.
- 11. Press the  $E$  key. You return to the standard display.

#### **Please Note:**

When programming the activation and the deactivation points you are working "on line", i.e. if you keep the  $\pm$  key pressed for too long, the cam will be programmed too long. Although you can correct this subsequently with the  $\Box$  key, the range between the desired end of the cam and cams entered in excess is erased. All cams already programmed in this range are lost.

#### **7.3.8.2. Programming additional cams on an output**

#### **Task:**

A cam shall be programmed in program 0, on output 2 from 300 to 330 in addition to an already existing cam, e.g. from 100 to 200.

#### **Solution:**

- 1. Press the  $\blacksquare$  key (for about 2 sec.), until you enter the 'Program selection' mode:  $\blacksquare$   $\blacksquare$  .
- 2. Press the key, you enter the 'progrming' mode .
- 3. Press the  $\overline{+}$  key to select output 2,  $\overline{C}$   $\Box$   $\Box$  The display also shows the begin of the already programmed cam.
- 4. Press the  $\overline{\mathbf{\Pi}}$  key, you enter the 'Cam search' mode  $\overline{\mathsf{C}} \cap \mathsf{I} \overline{\mathsf{I}}$
- 5. Press the  $\blacksquare$  key for the input of the preselection  $\blacksquare$   $\blacksquare$   $\blacksquare$   $\blacksquare$
- 6. Press the  $\bigoplus$  key and keep it pressed until  $\exists$   $\Box$   $\Box$  appears on the display.
- 7. If you have released the  $\pm$  key too early or too late, you can adjust the preselection to 300 with the  $\Box$  or the  $\Box$  key.
- 8. Press the  $\vert \Pi \vert$  key, the activation point is displayed.
- 9. Press the  $\boxed{\blacksquare}$  key to program the deactivation point.
- 10. Press the  $\biguplus$  key and keep it pressed until  $\biguplus L$   $\exists$   $\exists$   $\bigcup$  is displayed.
- **CAUTION!** Do not keep the key pressed too long. It is best to keep the  $\boxed{\pm}$  key pressed until 320 and then adjust to 330 step by step.
- 11. Press the  $\mathbf{E}$  key. You return to the standard display.

#### **Please Note:**

When programming the activation and the deactivation points you are programming "on line", i.e. if you keep the  $\pm$  key pressed for too long, the cam will be programmed too long. Although you can correct this subsequently with the  $\Box$  key, the range between the desired end of the cam and cams entered in excess is erased. All cams already programmed in this range are lost.

#### **7.3.8.3. Deletion of a particular cam**

#### **Task:**

You want to delete the cam from 300 to 330 in program 0, on output 2.

#### **Solution:**

- 1. Press the  $\Pi$  key (for about 2 sec.), until you enter the 'Program selection' mode:  $\mathsf{P}\, \mathsf{H} \quad \Box$ .
- 2. Press the  $\boxed{\color{red}1}$  key, you enter the 'programing' mode  $\boxed{\color{red}1}$   $\boxed{\color{green}-}$   $\boxed{\color{green}-}$ .
- 3. Press the  $\bigoplus$  key to select output 2,  $\Box$   $\Box$   $\Box$  . The start of the first cam found is displayed.
- 4. Press the  $\blacksquare$  key, you enter the 'Cam search' mode  $\Box \sqcap \Box \Box$ .
- 5. Press the  $\pm$  key, the device searches for the start of the next cam.  $\exists \Box \Box$  is displayed.
- 6. Press the  $\blacksquare$  key. The preselection  $\exists$   $\Box$   $\Box$  is displayed.
- 7. Press the  $\blacksquare$  key to program the activation point. The display shows  $\Box \vdash \exists \Box \Box$ .
- 8. Press the  $\overline{\mathbf{H}}$  key and keep it pressed until the display shows  $\exists \ \sqsubset \exists \ \exists \ \Box$ .
- **CAUTION!** Do not keep the key pressed too long. It is best to keep the  $\overline{+}$  key pressed until 320 and then adjust to 330 step by step.
- 9. Press the  $E$  key. You return to the standard display.
- **Please Note:** By shifting the cam activation point to the cam deactivation point the programmed cam is deleted. By shifting the activation point beyond the deactivation point deletes the range after the cam (e.g. from 330 to 350). All cams programmed in this range are deleted. A new cam will be placed between 330 and 350 when you move the activation point back to the desired position of 330 !

#### **7.4. Cam programming in programming mode 1**

#### **7.4.1. Program selection**

.

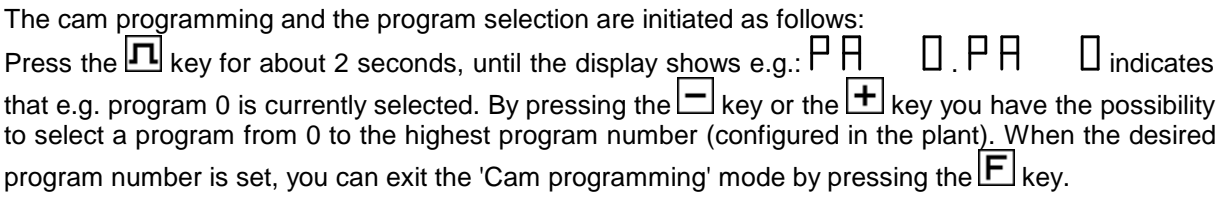

#### **7.4.2. Output selection**

If you press the  $\boxed{\blacksquare}$  key during program selection, you enter the mode of the cam programming. The display shows e.g.  $\Box \Box \Box \Box$ . This indicates that no cam has been programmed on output 1 in the 'Output selection' mode. By pressing the  $\Box$  key or the  $\Box$  key you can now select the output on which you want to program cams.

#### **7.4.3. Shifting the activation point**

By pressing the  $\boxed{\blacksquare}$  key you leave the 'Output selection' mode  $\boxed{\square}$   $\square$   $\square$   $\square$  and enter the 'Activation point' mode  $\Gamma =$   $\Gamma$   $\Gamma$   $\Gamma$   $\Gamma$   $\Gamma$  . A pressing of the  $\Gamma$  key or the  $\Gamma$  key shifts the activation point by one step. This is done according to the following system:

A short single pressing of the  $\pm$  key will erase the activation point at the previously displayed preset value, e.g. 100, and then the preset value is increased by 1, e.g. to 101. A short pressing of the  $\Box$  key will lower the preset value (100 in our example) by 1 and then set a new activation point at e.g. 99.

#### **7.4.4. Shifting the deactivation point**

Pressing the  $\blacksquare$  key once more leads you from the 'Activation point' mode  $\blacksquare$   $\blacksquare$  into the 'Deactivation point' mode  $L \Box$ . CamCon will first search for the deactivation point of the current cam (e.g.:  $\Box$   $\Box$   $\Box$ ). By pressing the  $\Box$  or the  $\Box$  key the deactivation point is shifted by one step. This is done according to the following system:

A single short pressing of the  $\pm$  key will set a new switching point at the previously displayed preset value, e.g. 100. Then the preset value is increased by one, e.g. to 101. A short pressing of the  $\Box$  key will lower the preset value, e.g. 100, by 1 and then delete the switching point 99. The new deactivation point is then 99. A further pressing of the  $\Box$  key brings you back to the 'Output selection' mode. If no cam has been programmed, the display shows  $\Box \Box$   $\Box$   $\Box$   $\Box$  again.

#### **7.4.5. Leaving cam programming**

No matter in which programming mode you are, you can always leave cam programming by pressing the  $\left| \mathsf{F} \right|$  key. The standard display appears  $\left| \mathsf{L} \right|$ 

#### **7.4.6. Examples for cam programming in the programming mode 1**

#### . **7.4.6.1. Cam programming**

#### **Task:**

After a complete deletion of the program memory and a successful initialization of the system, a cam shall be programmed in program 0 for output 2 from 100 to 200.

#### **Solution:**

- 1. Press the  $\blacksquare$  key (for about 2 sec.), until you enter the 'Program selection' mode:  $\blacksquare$   $\blacksquare$  .
- 2. Press the  $\boxed{\blacksquare}$  key, you enter the 'programming' mode  $\boxed{\square}$   $\boxed{\square}$   $\boxed{\square}$ .
- 3. Press the  $\pm$  key to select output 2,  $\overline{L} \Box$   $\overline{L}$   $\overline{L}$   $\overline{L$
- 4. Press the  $\prod$  key for the programming of the activation point  $\exists \Gamma =$   $\bot$   $\bot$ .
- 5. Press the  $\bigoplus$  key and keep it pressed until  $\exists \sqsubset \Box \Box$  is displayed.
- 6. If you released the  $\pm$  key too early or too late, you can adjust the preselection to 100 with the  $\pm$ or the  $H_{\text{keV}}$ .
- 7. Press the  $\blacksquare$  key to program the deactivation point.
- 8. Press the  $\pm$  key and keep it pressed until the display shows  $\exists \bot \exists \Box \Box$ .
- 9. If you have released the  $\pm$  key too early or too late, you can adjust the deactivation point to 200 with the  $\Box$  or the  $\Box$  key.
- 10. Press the  $E$  key. You return to the standard display.

#### **7.4.6.2. Deletion of cams**

#### **Task:**

You want to delete the cam 100 to 200 on output 2 in program 0.

#### **Solution:**

- 1. Press the  $\Box$  key (for about 2 sec.), until you enter the 'Program selection' mode:  $\Box$   $\Pi$   $\Box$  .
- 2. Press the  $\Pi$  key, you enter the 'Output selection' mode  $\Pi \Pi$
- 3. Press the  $\bigoplus$  key to select output 2,  $\exists \Box$  . The start of the found cam is displayed.
- 4. Press the  $\Pi$  key to program the activation point. The display shows  $\exists \vdash \Box \Box$ .
- 5. Press the  $\bigoplus$  key and keep it pressed until  $\exists \sqsubset \Box$   $\Box$  is displayed.

6. If you released the  $\pm$  key too early, shift the deactivation point to 200 by repeatedly pressing the  $\boxed{\text{+}}$  key. If you released the  $\boxed{\text{+}}$  key too late, do not correct it ! The cam is then already erased. Shifting the activation point backwards programs a new cam in consequence. This cam should be deleted.

7. Press the  $E$  key. You return to the standard display.

#### **8. Outline of operations**

#### . **8.1. Switching the standard display**

Press the  $\bigoplus$  key  $\big| - \big|$  Display of the output channels I-X

#### **8.2. Initialising the system registers**

Standard display position/speed (min<sup>-1</sup>) Press the  $\Box$  key 4 times<br>Press the  $\Box$  key 4 times<br>Press the  $\Box$  key 4 times<br> $\Box$   $\Box$   $\Box$  User key for system registers Press the  $\overline{H}$  key 4 times  $\overline{H}$  User key for system registers<br>
Hold the  $\overline{F}$  key (2 sec).<br>  $\overline{H}$   $\overline{H}$  Encoder resolution physically<br>
Press the  $\overline{F}$  key  $\overline{L}$ . Encoder resolution physically Press the  $\mathsf{F}$  key  $\Box$   $\Box$   $\Box$  Encoder resolution desired. Press the  $\mathsf{F}$  key  $\mathsf{H}$   $\mathsf{H}$   $\mathsf{H}$  Actual position hysteresis Press the  $\mathbf{F}$  key  $\mathbf{H}$   $\mathbf{H}$  Measuring system control Press the  $\boxed{F}$  key  $F \cap F \cap F$  Encoder rotation direction change<br>Press the  $\boxed{F}$  key  $\Box \Box \Box$   $\Box$  Zero point correction Press the  $\mathsf{F}$  key  $\mathsf{L} \cup \mathsf{L}$   $\mathsf{L}$   $\mathsf{L}$  Press the  $\mathsf{F}$  key  $\mathsf{F}$   $\mathsf{L}$   $\mathsf{L}$   $\mathsf{L}$   $\mathsf{L}$   $\mathsf{L}$   $\mathsf{S}$  peed factor Press the  $\mathbf{F}$  key  $\Box$   $\Box$   $\Box$  Range adjustment of the speed display Press the  $\mathbf{F}$  key  $\Box$   $\Box$   $\Box$  Accuracy of the speed display Press the  $\mathsf{F}$  key  $\Box$   $\Box$   $\Box$  Display type Press the  $\overline{F}$  key  $\overline{E}$   $\overline{E}$   $\overline{E}$  Input of the display change<br>Press the  $\overline{F}$  key  $\overline{E}$   $\overline{E}$   $\overline{E}$   $\overline{E}$  Encoder cable length of the Press the  $\boxed{F}$  key  $\begin{array}{ccc} \Box & \Box \Box & \Box \Box \end{array}$  Encoder cable length of the SSI interface<br>Press the  $\boxed{F}$  key  $\Box$  Preset Cycle time Press the  $\mathsf{F}$  key  $\mathsf{L} \mathsf{P}$ . Preset Cycle time<br>Press the  $\mathsf{F}$  key  $\mathsf{E}$   $\mathsf{E}$  Number of inputs Press the  $\overline{F}$  key  $\overline{F}$  key  $\overline{H}$   $\overline{H}$   $\overline{$ Press the  $\mathbf{F}$  key  $\mathbf{H}$   $\exists$   $\exists$  Number of outputs Press the  $\overline{F}$  key  $\overline{F}$   $\overline{F}$  key  $\overline{F}$   $\overline{F}$   $\overline{F}$   $\overline{F}$  and  $\overline{F}$   $\overline{F}$  and  $\overline{F}$   $\overline{F}$  and  $\overline{F}$  and  $\overline{F}$  are  $\overline{F}$  and  $\overline{F}$  are  $\overline{F}$  are  $\overline{F}$  are  $\overline{F}$  are Press the  $\mathsf{F}$  key  $\mathsf{F}$   $\mathsf{F}$  Press the  $F$ <sub>key</sub>  $E H$   $H$  Input for error reset Press the  $\overline{E}|_{\text{key}}$  Enable input for the outputs Press the key Number of inputs for external program selection Press the  $\mathsf{F}$  key  $\mathsf{H}\mathsf{E}$   $\mathsf{H}\mathsf{F}$  Take-over input for external program selection<br>Press the  $\mathsf{F}$  key  $\mathsf{H}\mathsf{F}$   $\mathsf{H}\mathsf{F}$  Value for actual position preset Press the  $\mathsf{F}$  key  $\mathsf{F}$   $\mathsf{F}$   $\mathsf{F}$   $\mathsf{F}$  Value for actual position preset<br>Press the  $\mathsf{F}$  key  $\mathsf{F}$   $\mathsf{F}$   $\mathsf{F}$   $\mathsf{F}$   $\mathsf{F}$   $\mathsf{F}$   $\mathsf{F}$   $\mathsf{F}$   $\mathsf{F}$   $\mathsf{F}$   $\mathsf{F}$   $\mathsf{F}$ Press the  $\overline{F}$  key  $P \overline{E}$ .  $\Box$  Input for triggering the actual position preset<br>Press the  $\overline{F}$  key  $P \overline{H} \overline{H}$  Storage of the actual position preset Press the  $\mathsf{F}$  key  $\mathsf{F}$   $\mathsf{F}$  Press the  $\overline{F}$  key  $\overline{S}$   $\overline{S}$  Security output (Cycle cam) Press the  $\overline{F}$  key  $\begin{array}{ccc} \overline{F} & \overline{F} \\ \overline{F} & \overline{F} \end{array}$  Rotation direction output Press the  $\overline{F}$  key  $\begin{array}{ccc} 1 & 1 & 1 \ 1 & 1 & 1 \end{array}$  Standstill output<br>Press the  $\overline{F}$  key  $\begin{array}{ccc} 1 & 1 \ 1 & 1 \end{array}$  Speed hysteresis Press the  $\mathsf{F}$  key  $\mathsf{L} \mathsf{H}$  Speed hysteresis Press the  $\mathbf{F}$  key  $\mathbf{C} - \mathbf{b} \sqcup \mathbf{S}$  Communication protocol of the serial interface Press the  $\overline{E}$  key  $\overline{L} \overline{L} \overline{L}$  Unit number<br>Press the  $\overline{E}$  key  $\overline{P}$   $E \overline{S}$  P  $\overline{P}$  P  $\overline{S}$ Press the  $\mathsf{F}$  key  $\mathsf{P} \mathsf{E}$   $\mathsf{H} \mathsf{E}$  Programming mode Press the  $\mathbf{F}$  key  $\mathbf{A}$  Analog output (software version V38) Press the  $\mathsf{F}$  key  $\mathsf{H}$   $\mathsf{H}$   $\mathsf{H}$   $\mathsf{H}$  Return to standard display

#### **8.3. Delay time programming**

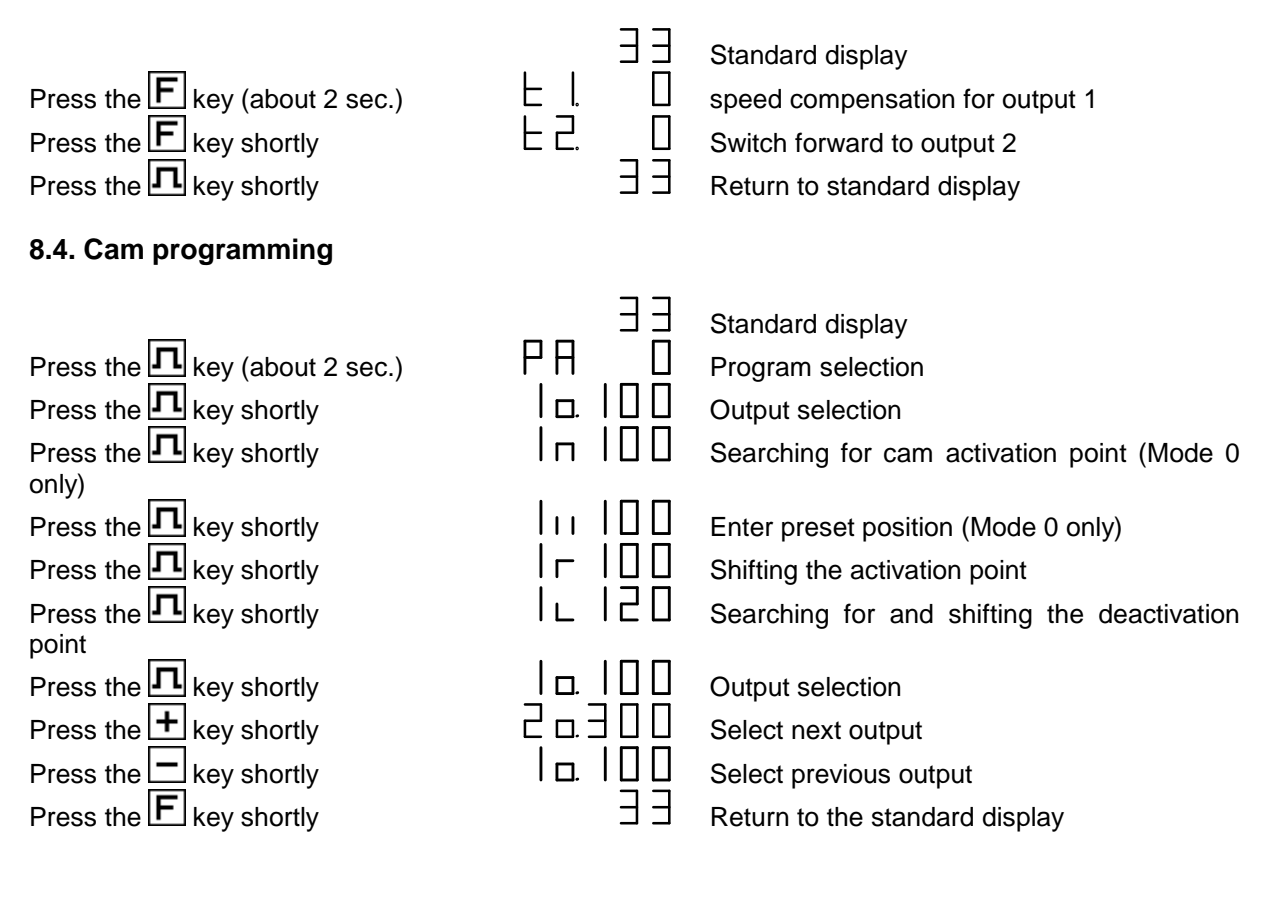

### **8.5. Display the unit configuration**

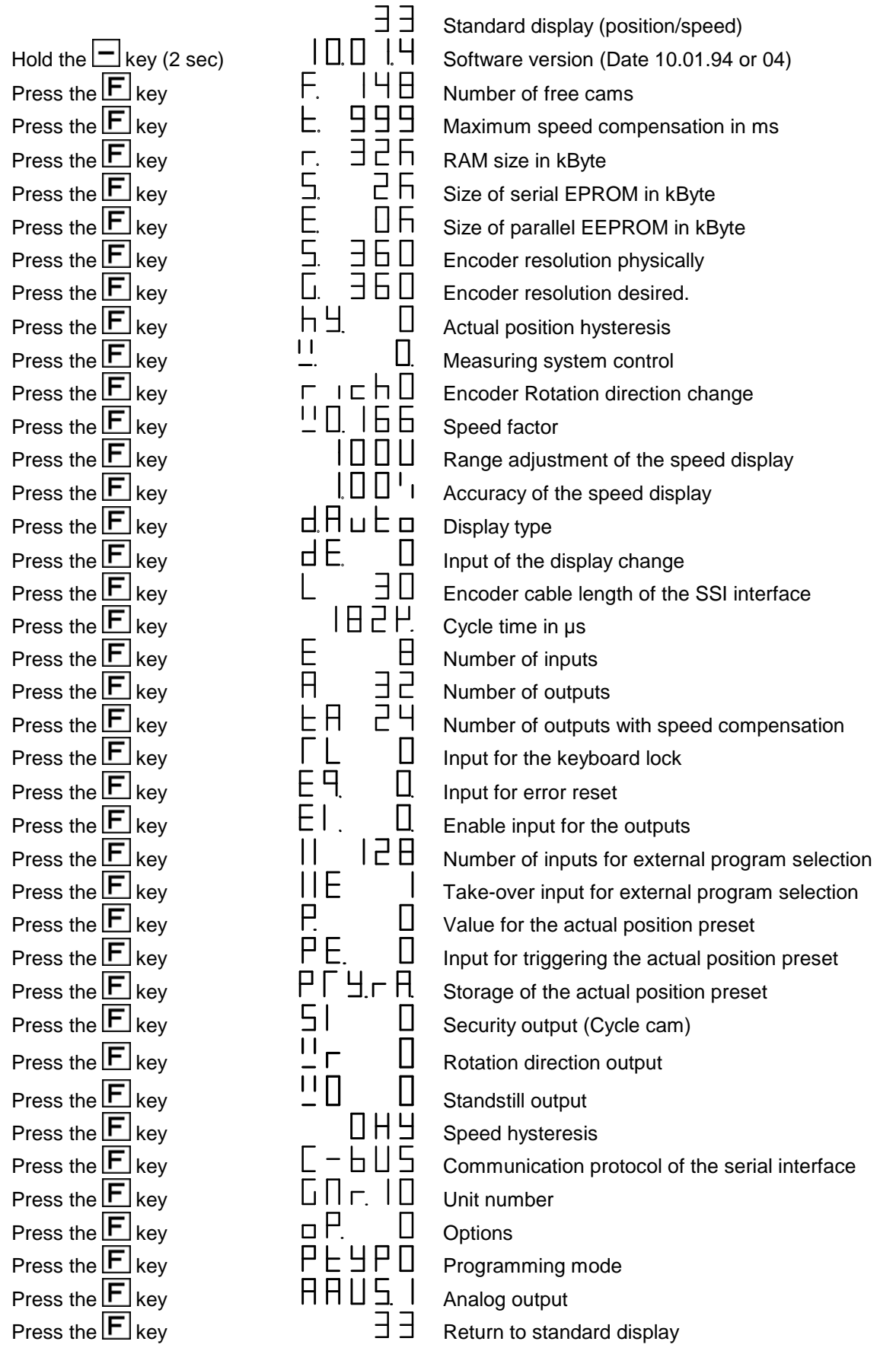

#### **9. Troubleshooting**

#### **9.1. Problem: The display remains dark after activation**

#### **Possible cause:**

...

The wiring is probably not correct. **Solution:** Check the wiring.

#### **9.2. Problem: The display shows: EE.Err**

#### **Possible cause:**

The EEPROM's data wsas erased or damaged by malfunctions. One of the present data storage medias (EEPROM or EPROM) was renewed or is defect.

#### **Solution:**

By pressing the  $E$  key, all data is erased. During the deletion process the display shows  $E \sqcup E \sqcap r$ . Please contact your customer's service.

#### **9.3. Problem: The display shows: I.Err 1**

#### **Possible cause:**

The encoder is connected incorrectly. **Solution:**

Check the wiring to the encoder, concerning the manual. When the error is corrected. press the  $\Box$ key to clear the error message.

#### **9.4. Problem: The display shows: I.Err 2**

#### **Possible cause:**

The encoder is not connected or connected incorrectly

#### **Solution:**

Check the wiring to the encoder or the input of the encoders resolution. Regard also the encoder's manual. When the error is corrected, press the  $\Box$  key to clear the error message.

#### **9.5. Problem: The display shows: I.Err 3**

#### **Possible cause:**

The encoder resolution of the connected encoder is not the encoder resolution set at the device. **Solution:**

Check the input of the encoder resolution and the set cable length. Regard also the encoder's manual. When the error is corrected, press the  $\Box$  key to clear the error message.

#### **9.6. Problem: The display shows: I.Err 5**

#### **Possible cause:**

Measuring system control has triggert. The CamCon detected an inadmissible step of the actual value. The measuring system is possibly wrong.

#### **Solution:**

Test the input of the measuring system's preset and the set cable length, or increase the admissive actual value steps. See also chapter "7.1.5. Measuring system control" on page 24 and regard the

measuring system's manual. When theerror is corrected, press the  $\Box$  key to clear the error message.

#### **9.7. Problem: An error happens during operation.**

#### **The display shows: I.Err 1, I.Err 2, I.Err 3 or I.Err 5.**

#### **Possible cause:**

The encoder'Äs connection cable or the encoder itself is defect. A cable without shielding or twin wiring was used. Also the popsition of the connection cable, e.g. next to a strong electro-magnetic interferance point (e.g. high-voltage cable, motor-cable) can cause an I-Error.

#### **Solution:**

Check the encoder's wiring or the change the encoder device. Build up covers or lay the connectioncable elsewhere. Please also regard the encoders manual.

When theerror is corrected, press the  $\Box$  key to clear the error message.

#### **9.8. Problem : The display shows: A-Err**

#### **Possible cause:**

Your outputs are overloaded or have short circuited. Check the wiring and connected power, as well as possible inductive loads that are operated without a free wheel or a deletion unit.

The number of entered inputs is not correct.

At an external interface module (e.g. DC91/IO or DC16/IO) the power supply failed.

#### **Solution:**

Check the wiring and the connection-cable as well as possible inductive loads, which are run without a free wheel or a deletion unit.

See chapter 4.3. The outputs on page 17.

See chapter 7.1.14. Number of inputs on page 27.

When the error is corrected, press the  $\Box$  key to clear the error message. During this time the message  $\Box$  -  $\Box$   $\Box$  appears for a short time. CamCon tries to reset the outputs during this time.

*Attention: Infavourable cable routing can lead to the deactivation of the outputs, since it builds up a potential that is redirected into the outputs at the closing of a contact. With induced loads the outputs have to be switched with a freewheeling diode. Covers or inductivities very close to the device inside the switchboard have to be switched with a deletion unit as do those that are wired to or influence the wiring of the device.*

#### **9.9. Problem: Outputs do not react**

#### **Possible cause:**

An error message is displyed. No power supply is connected to the outputs. The enable input is not aktiv. The controll - inputs of the CamCon are locked by an S5 or an S5L1 respective 3964r interface. **Solution:** Check the displayed error-message. Connect the power supply. Enable ths Outputs with the enable input, see also chapter 7.1.19. Enable input on page 27 Un-lock the controll-inputs. See also the S5-L1-coupling's manual.

#### **9.10. Problem : The display shows: t1.Err**

#### **Possible cause:**

Every change in the system setting influences the available memory. Your changes of the system parameters (e.g. increasing the encoder resolution) have shifted an already programmed speed compensation above the memory range. At every further pressing of a key, the display shows output numbers concerned.

#### **Solution:**

This error can be recovered by changing the corresponding speed compensation or increasing the cycle time.

Please also regard chapter 11. Calculation the RAM storage-requirement for on page 45.

#### **9.11. Problem : The display shows: E.Full**

#### **Possible cause:**

Too little memory in the EEPROM available for cam programming

**Solution:**

Please contact your customer service. Also, read the chapter 10. Calculation EEPROM cam storage on page 44.

#### **10. Calculation EEPROM cam storage**

In the CamCon you have the opportunity to extend the **EEPROM** Cam storage. The storage space required for programming is influenced by the following factors:

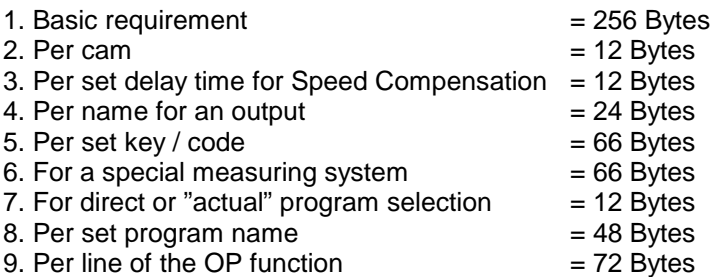

The value is generated by the CamCon with the following formula:

Storage requirements in Bytes  $\qquad \qquad =$  Basic needs

- 
- + Number of cams \* 12
- + Number of delay times for Speed Compensation \* 12
- + Number of output names \* 24
- + Number of user keys \* 66
- + 66 when the special measuring system is available.
- + 12 when "on Pos" program selection is set.
- + 48 \* number of set program names.
- + 72 \* number of set lines of the OP function.
- **Example 1:** The Cam Switch Unit is supposed to have 8 Programs each with 16 cams and Speed Compensation for 16 outputs.

Storage requirement in Bytes = 256 Bytes + ( $8$  Programs  $*$  16  $*$  12 Bytes ) + ( $16$   $*$  12 Bytes )

Storage requirement = 1984 Bytes

**Example 2:** The Cam Switch Unit is supposed to have 20 programs each with 16 cams and 16 delay times for Speed Compensation.

Storage requirement in Bytes  $= 256$  Bytes

- - + ( 20 Programs \* 16 \* 12 Bytes )
	- $+$  ( 16 TZK  $*$  12 Bytes )
	- + ( 16 Output names \* 24 Bytes )
	- + ( 1 User keys \* 66 Bytes )

Storage requirement = 4738 Bytes

**Warning:** Through alterations in the storage structure of the CamCon software, the extent to which storage capacity is used up can differ from software version to software version!

#### **11. Calculation the RAM storage-requirement for CamCon**

The required **RAM**-main storage (not similar to the constand value - Camstorage or the EEPROM) depends on 7 factors:

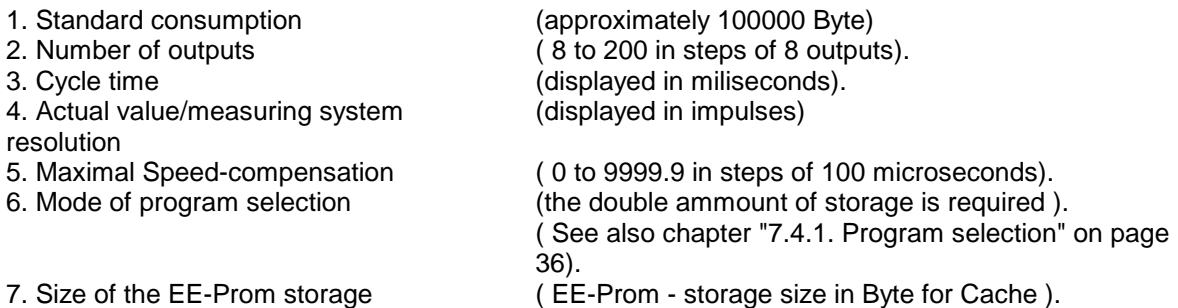

The RAM - storage requirement is calculated by the following formula:

storage requirement in Bytes = standard consumption +

Number of outputs \* IActual value resolution.\* ( 2 If program Mode not slow ) <sub>+</sub>

$$
8\phantom{0}
$$

max. delay-time \* 4<br>cycletime + EE-Prom size

**Example 1:** The camswitch with a resolution of 360°, an EE-Promstorage of 32kByte, 16 outputs, a speed-compensation of 1000ms and a cycletime of 250µs needs:

Storage requirement in Bytes =  $100000 + \frac{16 * 360}{8}$  $\frac{1860}{8}$  +  $\frac{1000 \times 4}{0.250}$  + 32768

Storage requirement in Bytes = 100000 + 720 + 16000 + 32768

Storage requirement in Bytes = 149488 = ca. 150kByte

**Example 2:** The camswitch with a resolution of 8192°, an EE-Promstorage of 48kByte, 64 outputs, a speed-compensation of 500ms and a cycletime of 250µs, needs:

Storage requirement in Bytes = 100000 +  $\frac{64 * 8182}{9}$  $\frac{8182}{8}$  +  $\frac{500 * 4}{0.250}$  + 49152 Storage requirement in Bytes = 100000 + 65536 + 8000 + 49152

Storage requirement in Bytes = 222688 = ca. 220kByte

- **Note:** If the required RAM storage requirement greater than the CamCons total ammount of storage, you need to reduce the measuring system's resolution.
- **Attention:** Changings in the storage-structure of the CamCon software the storage requirement can alternate at different software-versions!

#### **12. Technical data**

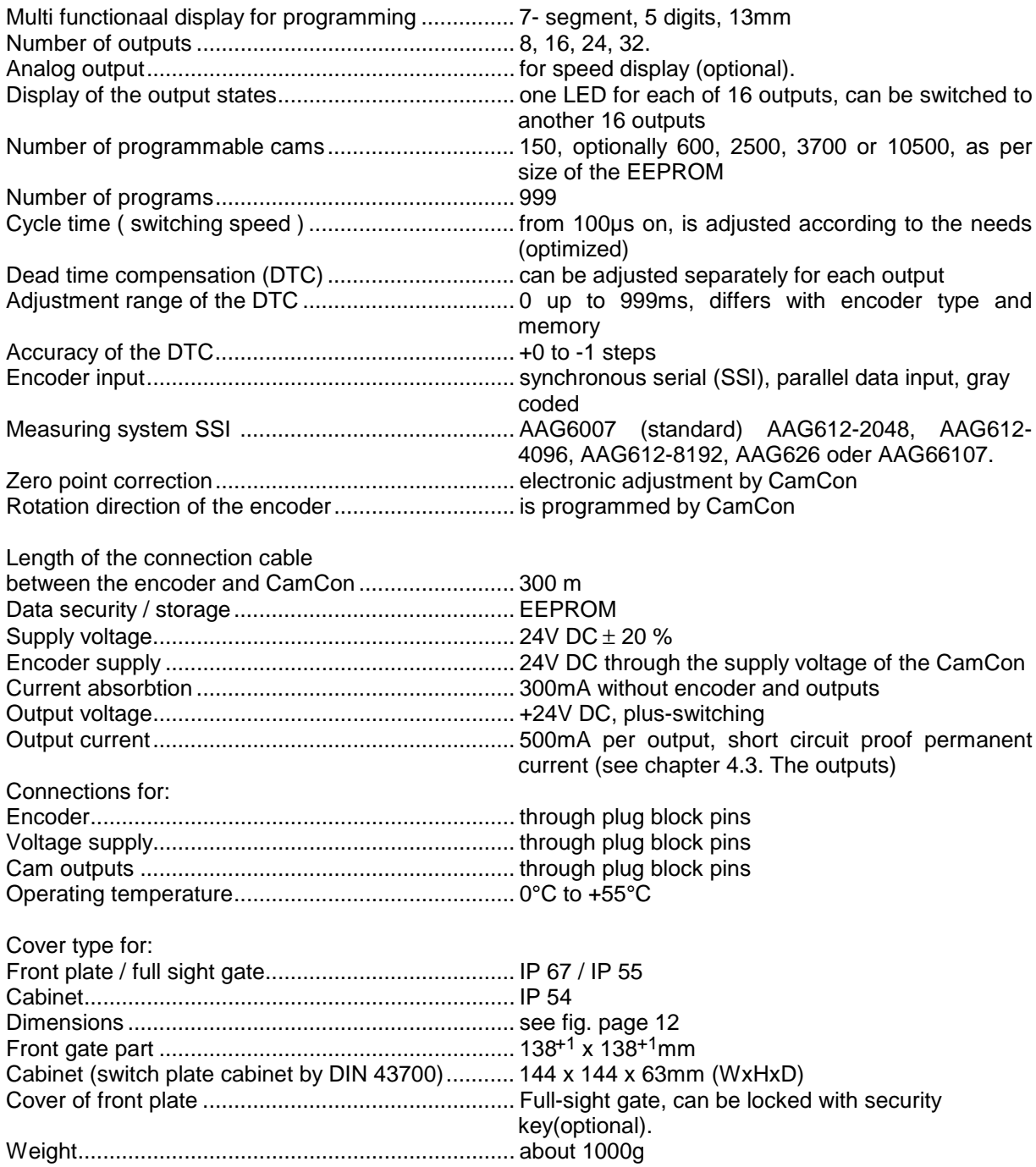

#### 13. Key word table

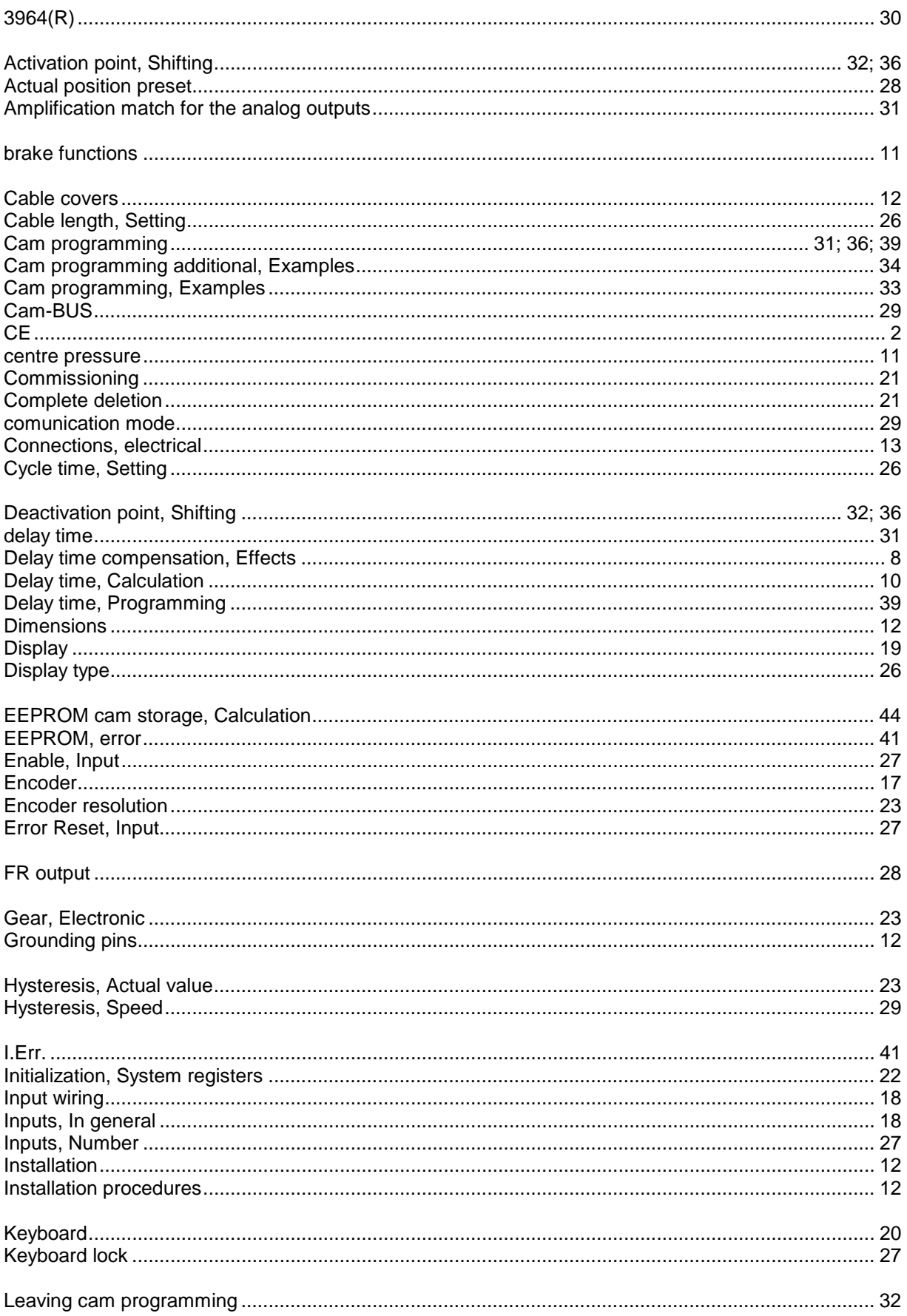

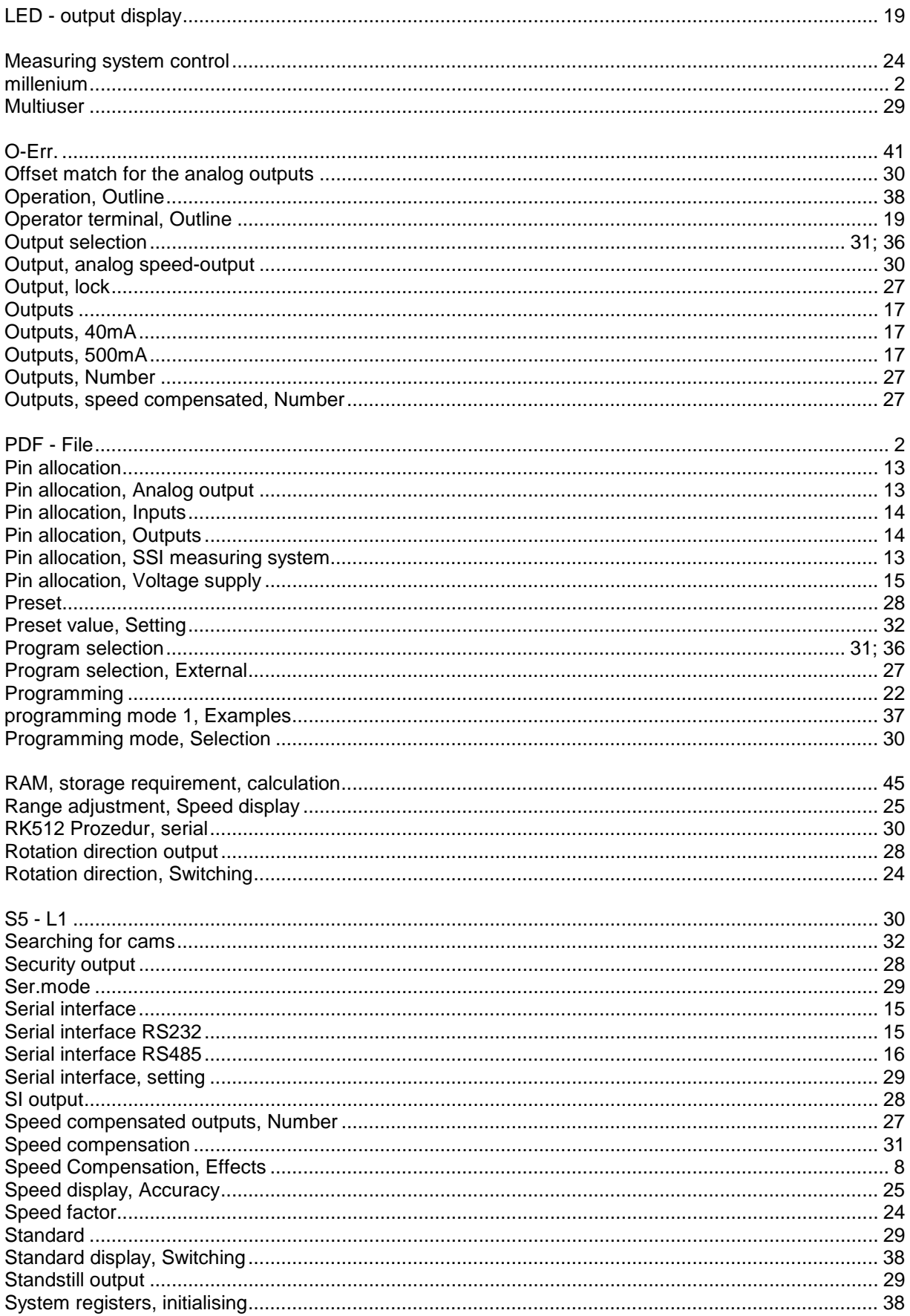

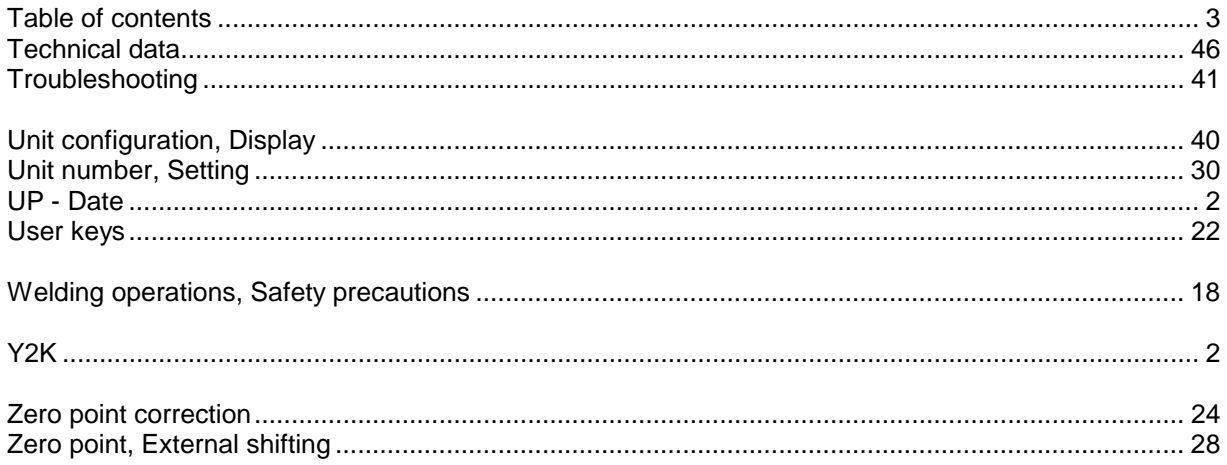